# **簡単ラベル印刷ソフト (FA-B30 Ver. 1.01)**

# **Windows®対応**

取扱説明書

• FA-B30は、様々な機種でご使用になれます。 ※接続できる機種については[、12ページ「対応している機種」を](#page-11-0)ご覧 ください。 ※接続する機種によっては、ご使用になれない機能があります。 • FA-B30 Ver.1.01は、3.5mm~24mm幅のネームランド用 テープカートリッジに対応しております。 ※実際に使用可能なテープの種類は、お使いになるネームランド/

プリンタに付属の取扱説明書をご覧ください。

本書はお読みになった後も大切に保管してください。

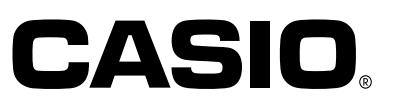

# **ご 注 意**

本書の著作権およびソフトウェアに関する権利は全てカ シオ計算機株式会社に帰属します。

Microsoft**®**、 Windows**®** は、米国Microsoft Corporationの米国及びその他の国における 登録商標または商標です。

Pentium**®**は米国インテル社の登録商標です。

True Type**®** は、Apple Computer,Inc.の米国および各国での登録商標です。

各会社名、製品名は各社の商標または登録商標です。

© Copyright 2002 CASIO COMPUTER CO.,LTD. All rights reserved.

ソフトウェアの正常な使用またはバックアップコピーを作成する場合を除き、カシオ計算機株 式会社の書面による同意なしには、本マニュアルやプログラムの一部または全部を問わず、複 製することを禁じます。

ご使用になる前に、必ずこの取扱説明書をよくお読みいただき、正しくお取り扱いくださいま すようお願い致します。また、本書はお読みになったあとも大切に保管してください。

## **本書に関するご注意**

- ■本書の内容については万全を期して作成いたしましたが、万一ご不審な点やお気付きの点な どがありましたらカシオテクノ・サービスステーションまでご連絡ください。
- ■本書に記載の事例を利用したことによる金銭上の損害、または第三者からのいかなる請求に ついても当社はその責任を負いません。あらかじめご了承ください。
- ■本書の一部または全部を無断で複写することは禁止されています。個人としてご利用になる 他は、著作権法上、当社に無断では使用できませんのでご注意ください。
- ■本書の内容は改良のため、将来予告なく変更することがあります。
- ■この取扱説明書は、この中に説明されているラベル印刷ソフトが完成する前に制作されま す。このため、取扱説明書の制作終了後に行われたソフトウェア上の細部の変更、また画面 の変更などに、一部対応しない部分が出る可能性があります。ご了承ください。

- プリケーションソフトウェアです。
- 機器の構成によっては正常に動作しない場合があります。

<sup>•</sup> FA-B30は、Windows**®** 98/98SE/Me/2000 Professional/XP上で動作するア

# 目次

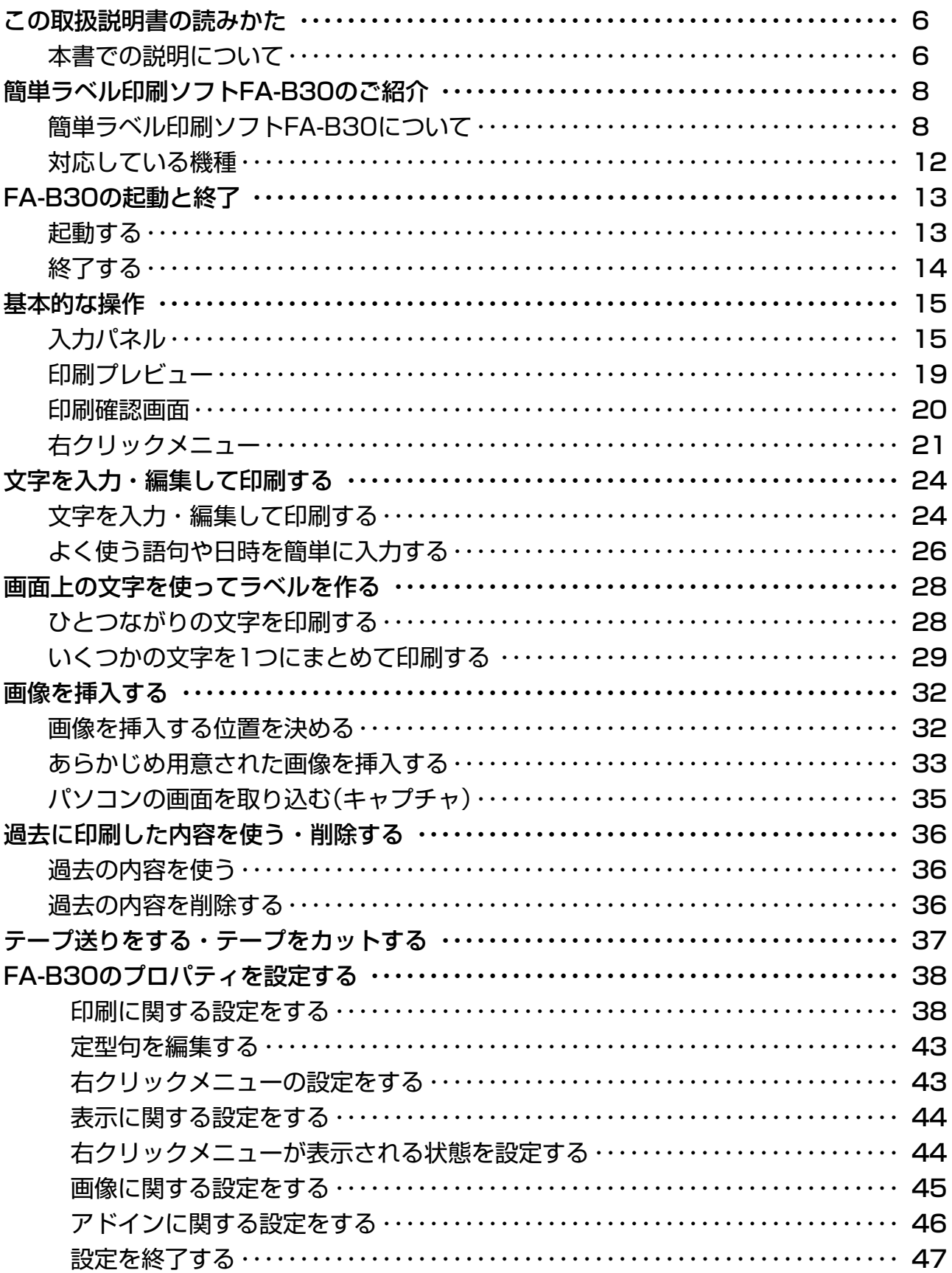

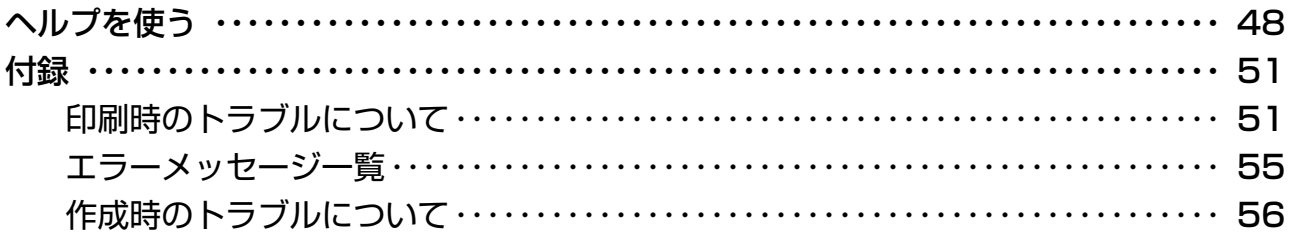

# **この取扱説明書の読みかた**

# **本書での説明について**

### ■Windows自体の説明はしていません

本書は「FA-B30」(Windows版)の取扱説明書です。本ソフトは、Windows**®** 98/98SE/ Me/2000 Professional/XP(以後Windowsと記述します)上で動作するアプリケーション ソフトであり、本書では、Windowsそのものの操作については説明しておりません。 本書は、本ソフトをご使用になるお客様が、すくなくとも以下のようなWindowsの基本操作 に習熟されていることを前提として書かれております。

- クリック、ダブルクリック、右クリック、ドラッグ、ドラッグ・アンド・ドロップなどの マウス操作
- マウスによるメニュー操作
- キーボードによる文字入力
- Windowsに共通のウィンドウ操作

これらWindowsの基本的な操作に関しましては、お手持ちのパソコンまたはWindows パッケージ付属の取扱説明書をご覧ください。

FA-B30には、操作中に操作方法や注意事項を画面上で確認できる「ヘルプ機能」がつい ています[\(48ページ「ヘルプを使う」\)](#page-47-0)。「ヘルプ機能」も併せて、操作のご参考としてご活 用ください。

### ■メニュー/ボタン操作の表記について

本書でのすべての操作は、マウスを使用することを前提としています。

• メニュー(コマンド)の操作方法は、次のような形で表記しています。

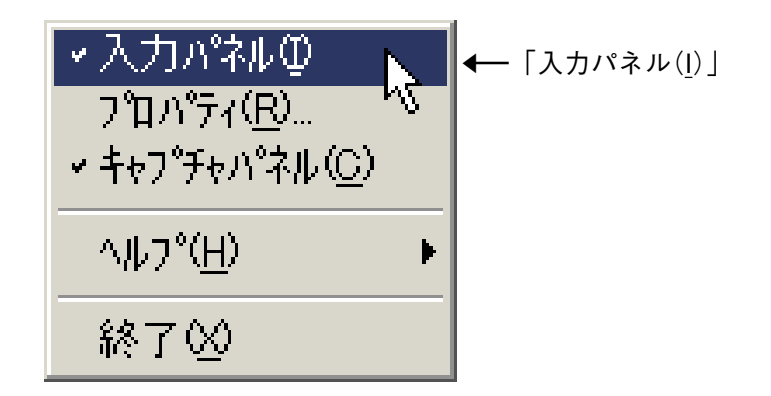

「入力パネル(I)」をクリックします。

• ダイアログボックス中のボタンは次のような形で表記します。

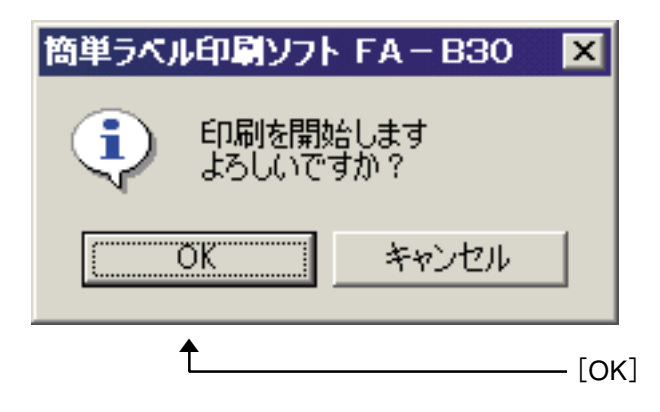

[OK]をクリックします。

### ■キー操作の表記について

本ソフトでは、マウスの操作とキーボードでのキー操作を併用することがあります。使用する キーには"Ctrlキー"、"Shiftキー"、"Altキー"があります。本書ではこれらのキーを[Ctrl] キー、[Shift]キー、[Alt]キーとそれぞれ表記します。これらのキーは、AやBといったアル ファベットキーと併用される場合もあります。

#### ■表示画面について

本書中で使用している表示画面は、実際の画面と若干異なる場合がありますが、表示内容その ものが異なるということはありません。あらかじめご了承ください。

# **簡単ラベル印刷ソフトFA-B30 のご紹介**

FA-B30は、ラベルに印刷する内容をパソコンで作成するソフトです。

• KL-E11、KP-C10、KP-C50、MP-1000に同梱されているFA-B10のバージョンアップ ソフトです。

**簡単ラベル印刷ソフトFA-B30について**

FA-B30を使うと、パソコンの画面上に表示されている文字や自分で入力した文字を、簡単な 操作でラベルにすることができます。

●画像を取り入れたラベルを作ることができます。

• あらかじめ257種類の画像が用意されています。 [\(33ページ「あらかじめ用意された画像を挿入する」\)](#page-32-0)

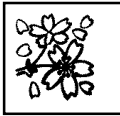

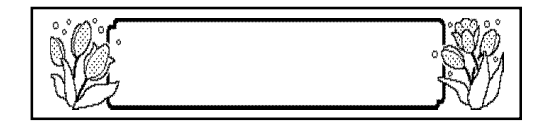

• パソコンに表示されている画像を取り込むこともできます。 ([35ページ「パソコンの画像を取り込む\(キャプチャ\)」\)](#page-34-0)

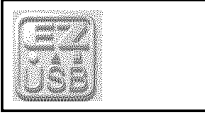

- ※ ネームランド/プリンタの機種によって使用できるテープの種類が異なります。詳しくは [12ページ「対応している機種」を](#page-11-0)ご覧ください。
- ●パソコンに搭載されているフォントを使用できます。([18ページ、](#page-17-0)[41ページ\)](#page-40-0)

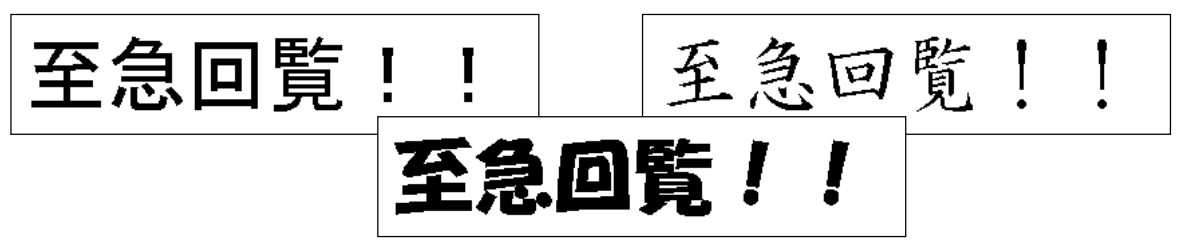

●画面に表示されている文字(他のソフトで入力/編集中の文字)を、その場で印刷できます。 ([28ページ「画面上の文字を使ってラベルを作る」\)](#page-27-0)

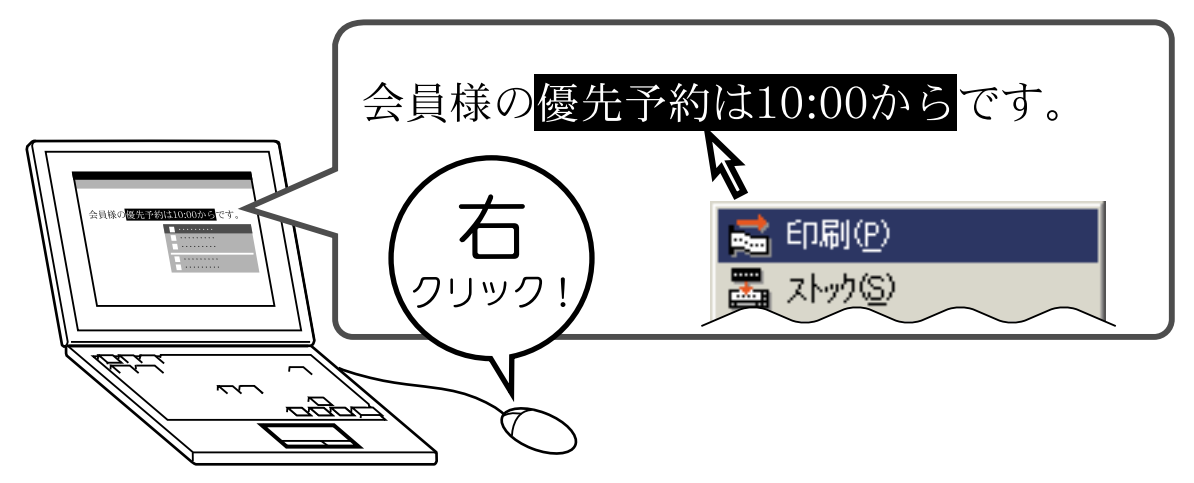

●自動的に最適な大きさの文字で印刷されるので、細かい設定は不要です。

3行選択すると…

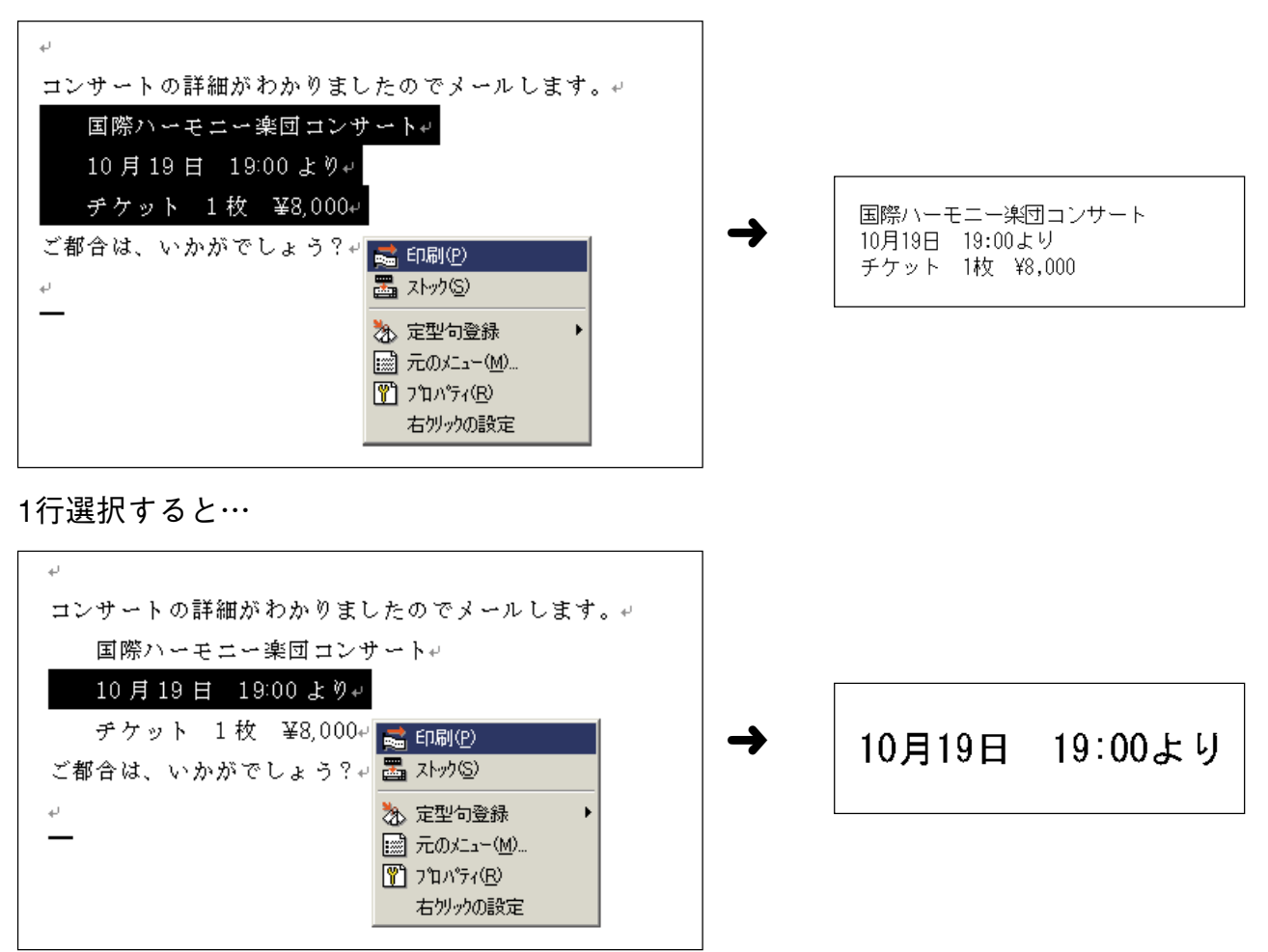

●常に起動しておくことができ、すぐにラベルを作ることができます。また、他のソフトの邪 魔になりません。

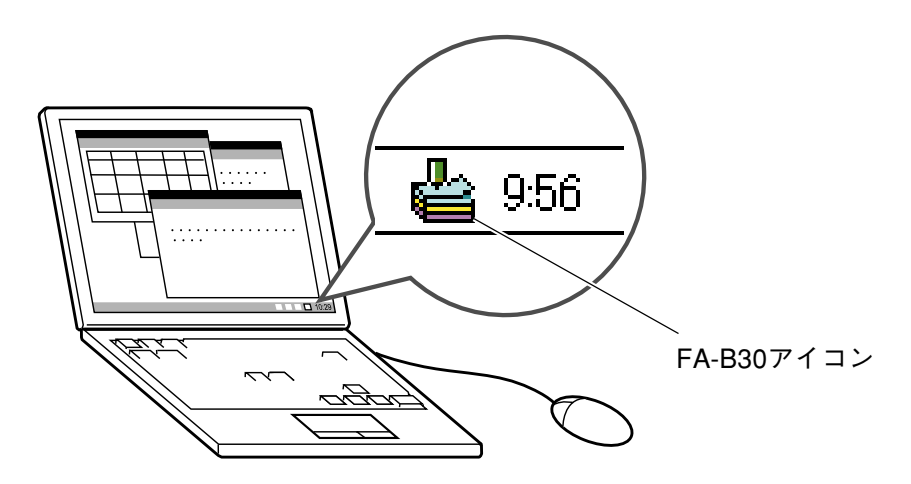

※ 常駐せずに終了することもできます。([14ページ「終了する」\)](#page-13-0)

● よく使う言葉が登録されており、入力の手間が省けます。([26ページ「よく使う語句や日時](#page-25-0) [を簡単に入力する」\)](#page-25-0)

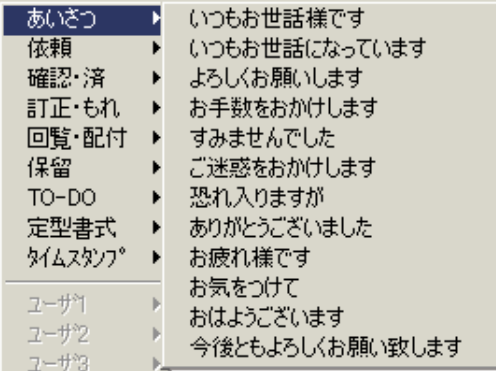

●USB対応なので、いつでもパソコンと接続できます。

●どのようなラベルが作成できるのか、印刷する前に確認できます。

- 右クリックメニューから印刷するときは、印刷する前に印刷確認画面が表示されます。
- 入力パネルに入力すると、実際に印刷されるイメージがプレビュー画面に表示されます。 また、プレビュー画面を表示しないようにすることもできます([19ページ「印刷プレ](#page-18-0) [ビュー」\)](#page-18-0)。
- ●印刷した内容を最大100件まで覚えています。以前、印刷した内容を呼び出して、もう一 度印刷することができます。([36ページ「過去に印刷した内容を使う・削除する」\)](#page-35-0)

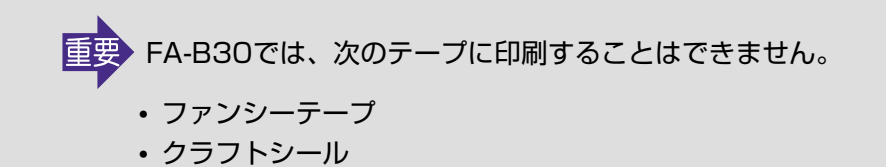

• FA-B30を起動しているときに、使用中の他ソフト上で右クリックすると、通常、FA-B30 の右クリックメニューが表示されます。これを、使用中のソフトの右クリックメニューに変 更することができます([44ページ「右クリックメニューが表示される状態を設定する」\)](#page-43-0)。

# <span id="page-11-0"></span>**対応している機種**

FA-B30(Ver.1.01)は、次の機種から印刷することができます。

- KL-S30 KL-E20 KL-A50E EL-5000W KL-E11 KP-C10
- KP-C50 MP-1000 EL-700

※ 上記の機種は、すべてカシオ計算機株式会社製です(2002年5月現在)。

※ 本書中では、「ネームランド」、「ネームランドPC」「プリンタ」などと表記している場合があ ります。

#### ■2種類のテープについて

テープには「ネームランド用テープ」と「メモテープ」があります。

#### ネームランド用テープ

しっかりと貼り付く耐久性の高いテープです。ビデオテープ、雑貨、事務用品などの整理にお 役立てください。テープの種類や幅も豊富です。

• FA-B30が対応しているすべての機種で使用することができます(幅の広いテープなど、機 種によっては使用できないこともあります。詳しくはネームランド/プリンタの取扱説明書 をご覧ください)。

#### メモテープ

付箋として使えるテープです。キレイにはがせて貼り直しもできます。パソコンや手帳などに 貼り付けやすいよう、片側ずつはがせる台紙になっています。 次の機種で使用することができます。

• EL-5000W • KP-C10 • KP-C50 ※ 1枚のテープの長さは、約6cmです。

※ KL-S30、KL-E20、KL-A50E、KL-E11、MP-1000、EL-700ではご使用になれません。

# **FA-B30の起動と終了**

### **起動する**

WindowsのタスクトレイにFA-B30アイコンが表示されているときは、ここで説明する操作 は必要ありません。

Windowsのタスクトレイ(通常、画面の一番下の右側に表示されます)

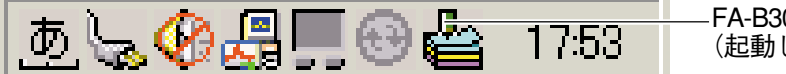

FA-B30のアイコン (起動していることを示します。)

**1** デスクトップの「簡単ラベル印刷ソフトFA-B30」アイコンをダブルクリック する。

FA-B30が起動します。入力パネルと印刷プレビューが表示され、タスクトレイにFA-B30のア イコンが表示されます。

• Windowsの[スタート]ボタンから、「プログラム(P)」→「ネームランドPC印刷ソフト」→「簡単ラベル印 刷ソフト FA-B30」とクリックして起動することもできます(FA-B30が表示されるフォルダは、イン ストール時の設定によって異なることがあります)。

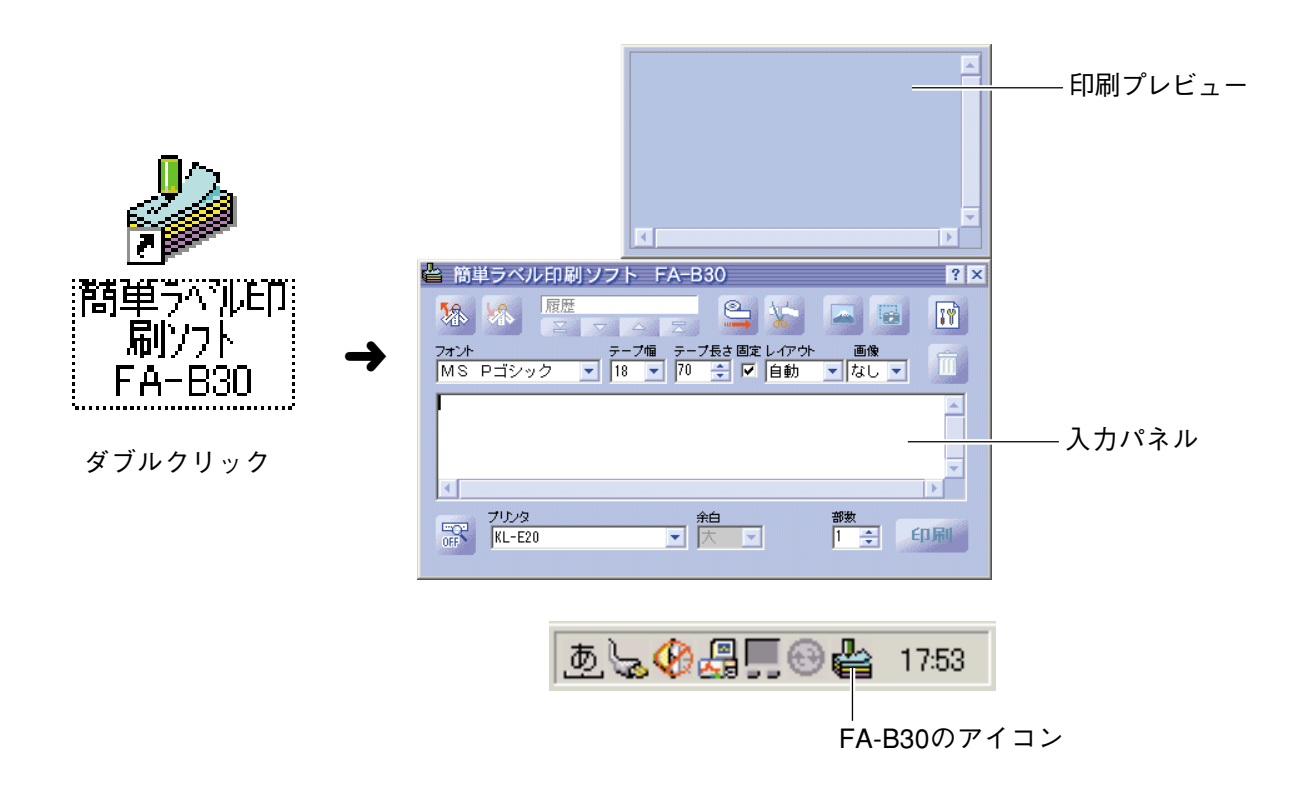

# <span id="page-13-0"></span>**終了する**

## **1** タスクトレイのFA-B30のアイコンを右クリックする。

# 2 「終了(X)」をクリックする。

FA-B30が終了し、タスクトレイのFA-B30の アイコンが消えます。

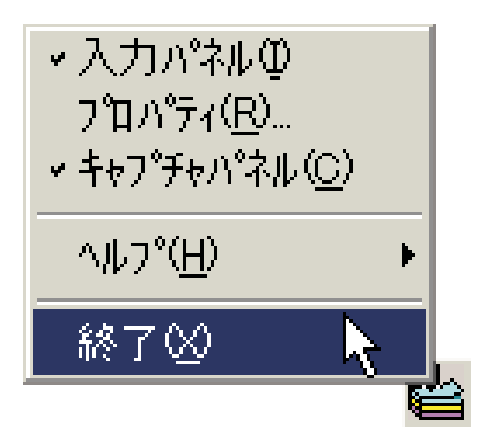

<span id="page-14-0"></span>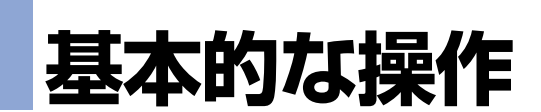

文字を入力・編集しているときに表示される入力パネル、印刷する前に印刷した状態を確認で きる印刷プレビュー、印刷確認画面、右クリックをしたときに表示される右クリックメニュー について説明します。

それぞれの機能や項目についての操作方法は、それぞれの参照先のページをご覧ください。

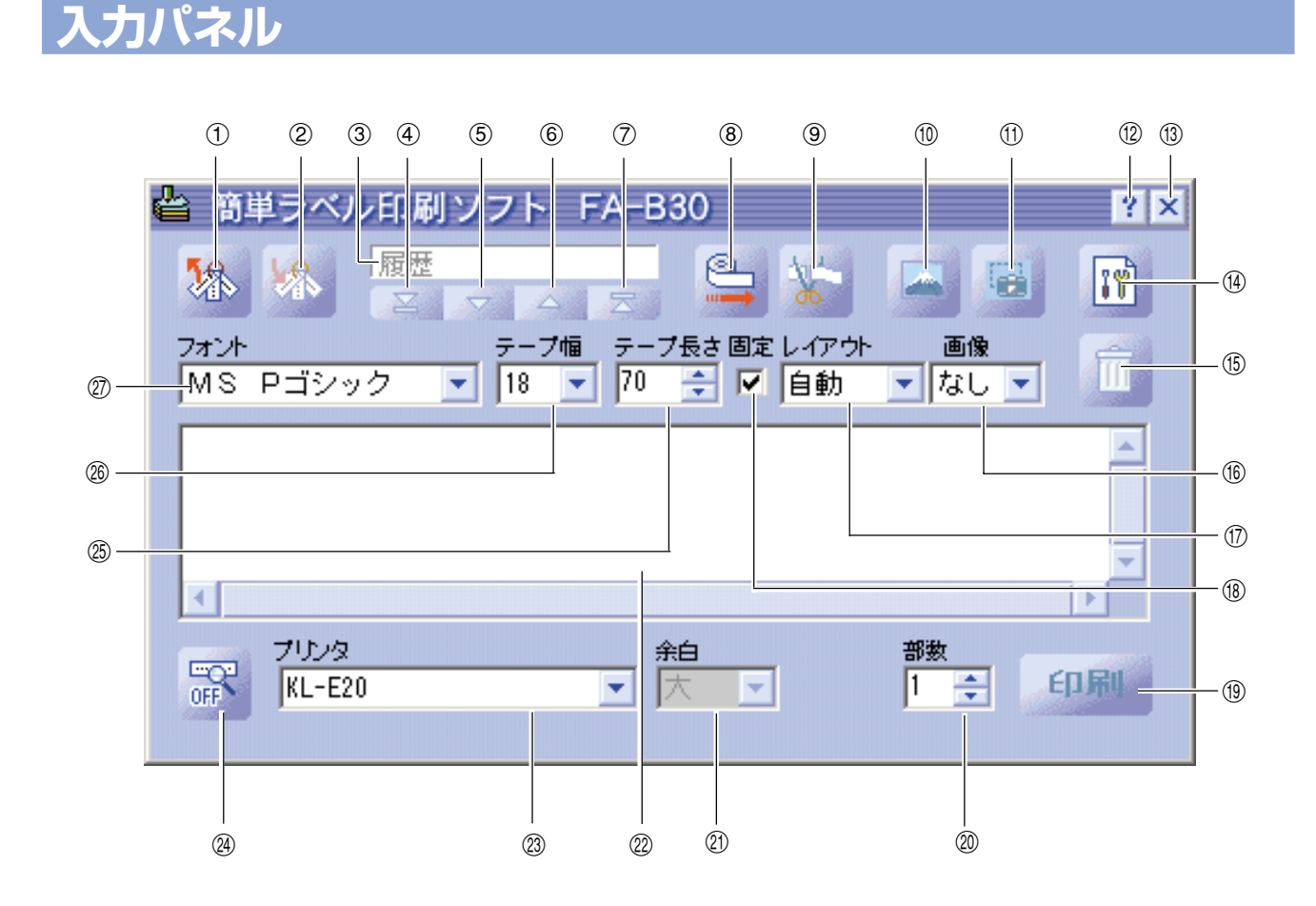

#### 1定型句呼び出しボタン

登録してある定型句をテキスト入力ボックスに挿入します。 [→26ページ「登録されている定型句や日時を入力する」](#page-25-0)

#### 2定型句登録ボタン

テキスト入力ボックス上で反転している文字を、新たに定型句として登録します。 [→27ページ「自分で定型句を登録する」](#page-26-0)

3履歴ボックス

過去に印刷した内容が表示されます。 [→36ページ「過去の内容を使う」](#page-35-0)

#### 4先頭へボタン

過去に印刷した、最も古い履歴を表示します。 [→36ページ「過去の内容を使う」](#page-35-0)

#### 5前へボタン

次に古い履歴を表示します。 [→36ページ「過去の内容を使う」](#page-35-0)

#### 6次へボタン

次に新しい履歴を表示します。 [→36ページ「過去の内容を使う」](#page-35-0)

#### (7) 最新へボタン

現在、編集中の内容を表示します。 [→36ページ「過去の内容を使う」](#page-35-0)

#### 8テープ送りボタン

テープ送りをします。 [→37ページ「テープ送りをする」](#page-36-0)

#### 9テープカットボタン

テープをカットします。(オートカッター付の機種のみ) [→37ページ「テープをカットする」](#page-36-0)

#### 0画像の挿入ボタン

画像を選択する画面を表示します。 [→33ページ「あらかじめ用意された画像を挿入する」](#page-32-0)

#### (f)画面キャプチャボタン

画面に表示されている画像を取り込んで(キャプチャして)貼り付けます。 [→35ページ「パソコンの画面を取り込む\(キャプチャ\)」](#page-34-0)

#### **12)ヘルプボタン**

各機能やその部分の簡単な説明を表示します。

[→48ページ「入力パネルやプロパティ画面のヘルプを使う」](#page-47-0)

#### **139 閉じるボタン**

入力パネルを閉じます。

#### (4) プロパティボタン

プロパティを表示します。

[→38ページ「FA-B30のプロパティを設定する」](#page-37-0)

#### **65ゴミ箱ボタン**

テキスト入力ボックスに入力中の内容を削除します。印刷履歴の表示中は、現在表示中の 履歴(内容)を削除します。

[→24ページ「文字を入力・編集して印刷する」](#page-23-0)[・36ページ「過去の内容を削除する」](#page-35-0)

#### **⑯画像ボックス**

画像を貼り付ける位置とその大きさを設定します。

#### uレイアウトボックス

文字サイズと行数を設定します。テープ幅により、表示される内容は異なります。 [→ 24ページ「文字を入力・編集して印刷する」・](#page-23-0)[38ページ「FA-B30のプロパティを設定](#page-37-0) [する」\)](#page-37-0)

#### **⑱テープ長さ固定チェックボックス**

テープ長さの固定/非固定(可変)を切り替えます。

[→ 24ページ「文字を入力・編集して印刷する」・](#page-23-0)[38ページ「FA-B30のプロパティを設定](#page-37-0) [する」](#page-37-0)

#### **19)印刷ボタン**

テキスト入力ボックスに入力されている文字を印刷します。印刷中は中止ボタンに変わります。 [→24ページ「文字を入力・編集して印刷する」](#page-23-0)

#### p部数ボックス

印刷する部数を設定します。

[→ 24ページ「文字を入力・編集して印刷する」・](#page-23-0)[38ページ「FA-B30のプロパティを設定](#page-37-0) [する」](#page-37-0)

20余白ボックス

印刷の前後の余白を設定します。

[→ 24ページ「文字を入力・編集して印刷する」・](#page-23-0)[38ページ「FA-B30のプロパティを設定](#page-37-0) [する」](#page-37-0)

#### **②テキスト入力ボックス**

印刷する文字を入力・編集する領域です。

[→24ページ「文字を入力・編集して印刷する」](#page-23-0)

#### <span id="page-17-0"></span>dプリンタ(機種名)ボックス

現在設定されている機種が表示されます。ネームランドテープとメモテープのどちらにも 印刷できる機種では、使用するテープも選択します。

[→38ページ「印刷に関する設定をする」](#page-37-0)

#### f印刷プレビュー表示/非表示選択スイッチ

印刷プレビューを表示する/しないを切り替えます。

• 印刷プレビューの端をドラッグすると、印刷プレビューのサイズを変更することができます。 [→19ページ「印刷プレビュー」](#page-18-0)

#### **<sup>35</sup>テープ長さボックス**

- テープ長さを設定します。
	- [→ 24ページ「文字を入力・編集して印刷する」・](#page-23-0)[38ページ「FA-B30のプロパティを設定](#page-37-0) [する」](#page-37-0)

#### **2®テープ幅ボックス**

- テープ幅を設定します。
	- [→ 24ページ「文字を入力・編集して印刷する」・](#page-23-0)[38ページ「FA-B30のプロパティを設](#page-37-0) [定する」](#page-37-0)

#### **27フォントボックス**

- フォント(書体)を設定します。
	- [→ 24ページ「文字を入力・編集して印刷する」・](#page-23-0)[38ページ「FA-B30のプロパティを設定](#page-37-0) [する」](#page-37-0)

 入力パネルで表示/設定する内容は、プロパティ画面から設定することもできます([38ページ「FA-](#page-37-0)[B30のプロパティを設定する」参](#page-37-0)照)。

• 入力パネルの端をドラッグすると、入力パネルのサイズを変更することができます。

### **ツールボタン名が表示されます**

入力パネルのツールボタンにポインタを近づけると、ボタン名が表示されます。

**•**テープ長さボックスにポインタを近づける と、設定可能なテープ長さが表示されます。 また、テープ長さ固定チェックボックスにポ インタを近づけると、「テープ長の固定」と表 示されます。

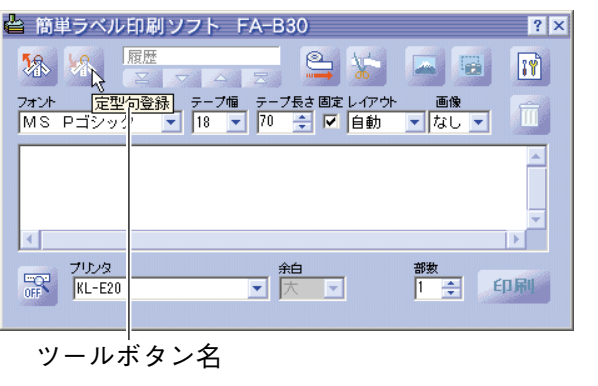

<span id="page-18-0"></span>**印刷プレビュー**

作成中のラベルがどのように印刷されるのか、印刷する前に確認できます。

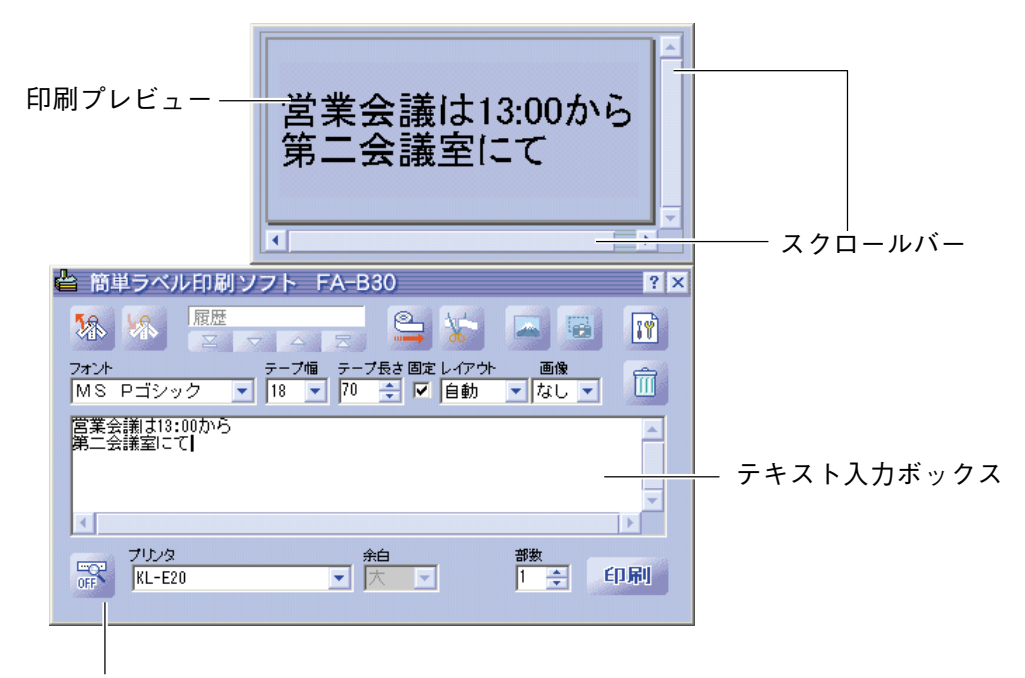

印刷プレビュー表示/非表示選択スイッチ

- ・印刷プレビューが表示されているときは需
- ・印刷プレビューが表示されていないときは
- ●テキスト入力ボックス内の文字がどのように印刷されるのか表示します。
- ●文字の入力や修正、「フォント」「テープ幅」「テープ長さ」「レイアウト」の変更をすると、それ に合わせて表示が変わります。
- ●印刷プレビュー表示/非表示選択スイッチをクリックすると、表示/非表示を切り替えられま す。ただし、テキスト入力ボックスに文字が入力されていないときは、 図をクリックして も切り替わりません。
- ●印刷内容に対して印刷プレビューのサイズが小さいときは表示が欠けて見えます。このよう なときは印刷プレビューの端をドラッグして、印刷プレビューのサイズを変更(拡大)してか ら内容を確認してください。
- ●スクロールバーを移動すると、隠れている部分が表示されます。また、複数のラベルを作成 しているときは、上下方向のスクロールバーを移動して、それぞれのラベルの内容を確認で きます。
- ※ EL-5000W/KL-A50Eの印刷プレビューは、実サイズ(実ピクセル)の1/2または等倍で の表示に切り替えて表示することができます[。44ページ「表示に関する設定をする」の](#page-43-0)手順 **14**をご覧ください。
- ※ 画像が配置されているときには、二値化された画像ではなくグレースケールで表示させる こともできます[。44ページ「表示に関する設定をする」の](#page-43-0)手順**14**をご覧ください。

#### **印刷確認画面**

印刷プレビューが非表示のときに印刷をしようとすると、印刷が実行される前に印刷確認画面 が表示されます。

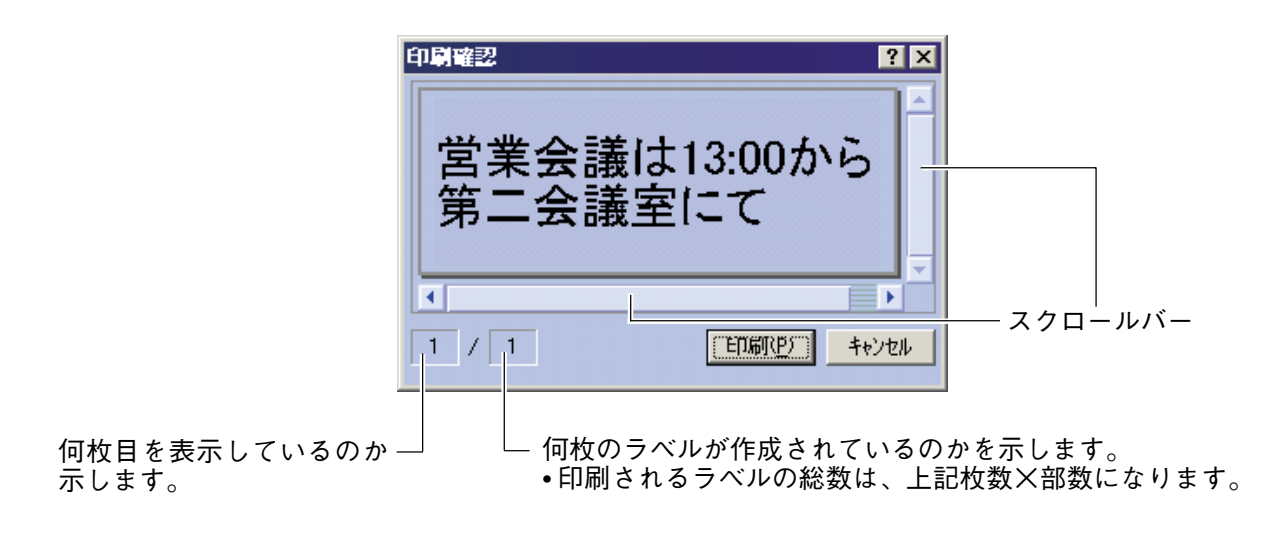

- ●テキスト入力ボックス内の文字がどのように印刷されるのか表示します。
- ●印刷内容に対して印刷確認画面のサイズが小さいときは表示が欠けて見えます。このような ときは印刷確認画面の端をドラッグして、印刷確認画面のサイズを変更(拡大)してから内容 を確認してください。
- ●スクロールバーを移動すると、隠れている部分が表示されます。また、複数のラベルを作成 しているときは、上下方向のスクロールバーを移動して、それぞれのラベルの内容を確認で きます。
- ●[印刷(P)]をクリックすると、印刷が開始されます。
- [キャンセル]をクリックすると、印刷は中止されます。
- ●印刷確認画面を表示しないようにすることもできます[\(44ページ「表示に関する設定をす](#page-43-0) [る」\)](#page-43-0)。

# **右クリックメニュー**

FA-B30が起動しているときに右クリックすると表示されます。

• 右クリックメニューを表示させないようにしたり、他キーとの同時押しのときだけに表示させる ように設定することができます([44ページ「右クリックメニューが表示される状態を設定する」\)](#page-43-0)。

#### ■ソフト上で表示される右クリックメニュー

ワープロソフトやメールソフト、ホームページ閲覧ソフトなどにカーソルがあるときに右ク リックすると表示されます。

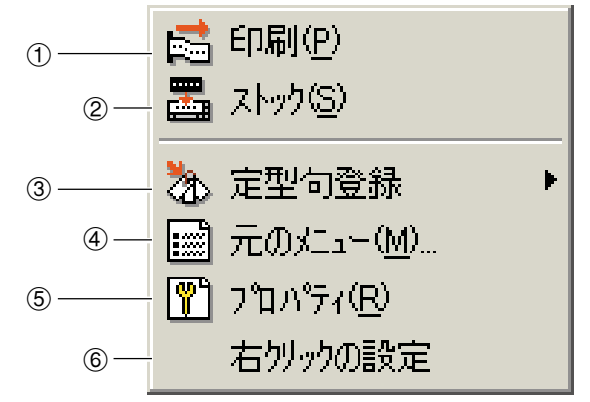

※ 3 ~6 のメニューは表示させないよ うに設定することもできます。([44](#page-43-0) [ページ「表示に関する設定をする」\)](#page-43-0)

#### 1印刷(P)

他のソフトで選択した(反転させた)文字列を、印刷します。 [→28ページ「ひとつながりの文字を印刷する」](#page-27-0)

2ストック(S)

いくつかの文字列を1つにまとめて印刷したいときに使用します。選択した文字列が入力パ ネルのテキスト入力ボックスにコピーされます。

[→29ページ「いくつかの文字を1つにまとめて印刷する」](#page-28-0)

3定型句登録※

定型句を登録します。

[→27ページ「自分で定型句を登録する」](#page-26-0)

4元のメニュー(M)...※

使用中のソフトの右クリックメニューを表示します。

5プロパティ(R)※

FA-B30のさまざまな設定を行います。

[→38ページ「FA-B30のプロパティを設定する」](#page-37-0)

6右クリックの設定※

右クリックメニューの表示方法に関する設定を行います。「プロパティ(R)」メニューが表示 されるように設定されているときに、このメニューも表示されます。 [→44ページ「右クリックメニューが表示される状態を設定する」](#page-43-0)

### <span id="page-21-0"></span>■タスクトレイのアイコン上で表示される右クリックメニュー

WindowsのタスクトレイのFA-B30アイコン上で右クリックすると表示されます。

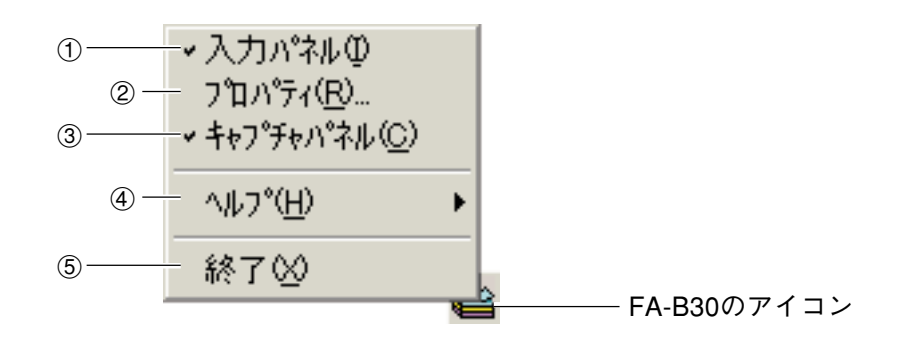

#### 1入力パネル(T)

入力パネルを表示します。 [→15ページ「入力パネル」](#page-14-0)

2プロパティ(R)...

FA-B30のさまざまな設定を行います。 [→38ページ「FA-B30のプロパティを設定する」](#page-37-0)

3キャプチャパネル(C)

キャプチャパネルを表示します。キャプチャパネルを表示しているときは、入力パネルを 表示していなくても、画面に表示された画像を取り込む(キャプチャする)ことができます。 [→35ページ「パソコンの画面を取り込む\(キャプチャ\)」](#page-34-0)

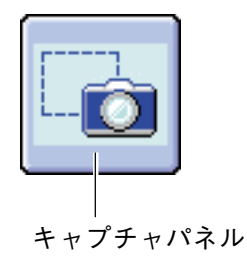

**4ヘルプ(H)** 

ヘルプメニューを表示します。

[→48ページ「タスクトレイからヘルプを使う」・](#page-47-0)[50ページ「カシオのホームページを表示](#page-49-0) [する」・](#page-49-0)[49ページ「バージョン情報を確認する」](#page-48-0)

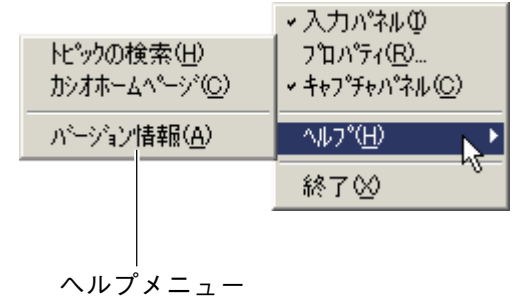

5終了(X)

FA-B30を終了します。

[→14ページ「終了する」](#page-13-0)

# **文字を入力・編集して印刷する**

<span id="page-23-0"></span>入力パネル上で、ご自分で文字を入力したり、取り込んだ文字を編集して印刷することができ ます。

# **文字を入力・編集して印刷する**

**1** FA-B30が起動しているときに、タスクトレイ上のFA-B30のアイコンをク リックする。

FA-B30が起動していないときは、デスクトップの「FA-B30」アイコンをダブルクリックしま す。入力パネルが表示されるので、操作**2**に進みます。

入力パネルと印刷プレビューが表示されます。 • 印刷プレビューが非表示に設定されているときは、入力パネルのみ表示されます。[\(19ページ\)](#page-18-0)

# 2 印刷する文字をテキスト入力ボックスに入力・編集する。

- 入力や編集に合わせて、印刷プレビューの表示が変わります。
- ゴミ箱ボタンをクリックすると、テキスト入力ボックス内のすべての文字が削除されます。
- 1行に印刷できる文字数は、全角127文字(半角の場合は255文字)です。これを超えた部分 は、自動的に改行されて次の行になります。また、テープ長さが固定されているときは、1行 に印刷できる文字数が制限されるので、行の途中で自動的に改行されて印刷プレビューに表示 されることがあります。
- フォントやテープ幅、テープ長さなどを設定することができます。[15ページ「入力パネル」を](#page-14-0)ご覧くだ さい。
- 画像を取り入れたラベルを作ることができます[。32ページ「画像を挿入する」を](#page-31-0)ご覧ください。
- よく使う語句(定型句)を簡単に入力したり、現在の日付や時刻を自動的に入力することができます。[26](#page-25-0) [ページ「よく使う語句や日時を簡単に入力する」を](#page-25-0)ご覧ください。
- ※布転写テープなどに反転して印刷したいときは、[46ページ「アドインに関する設定をする」を](#page-45-0)参照して 裏書き印刷を行ってください。
- **3** 「フォント」「テープ幅」「テープ長さ」「レイアウト」を設定する。
	- 設定に従って、印刷プレビューの表示が変わります。どのようなラベルになるのか、印刷プレ ビューで確認します。
	- •「レイアウト」を「自動」に設定すると、文字は、設定されているテープ長さに収まる最適なサイ ズで印刷されます。「見出し」に設定すると、1行目の文字は中サイズ、2行目以降の文字は小サ イズで印刷されます。
	- テープ長さの設定は、メモテープに印刷するときは無効となります。また、テープ長さを固定するとき は、「下固定」にします(「下固定」のときは、テープ長さは文字量によって自動的に変わります)。
	- お使いのプリンタによっては、設定できない項目があります。

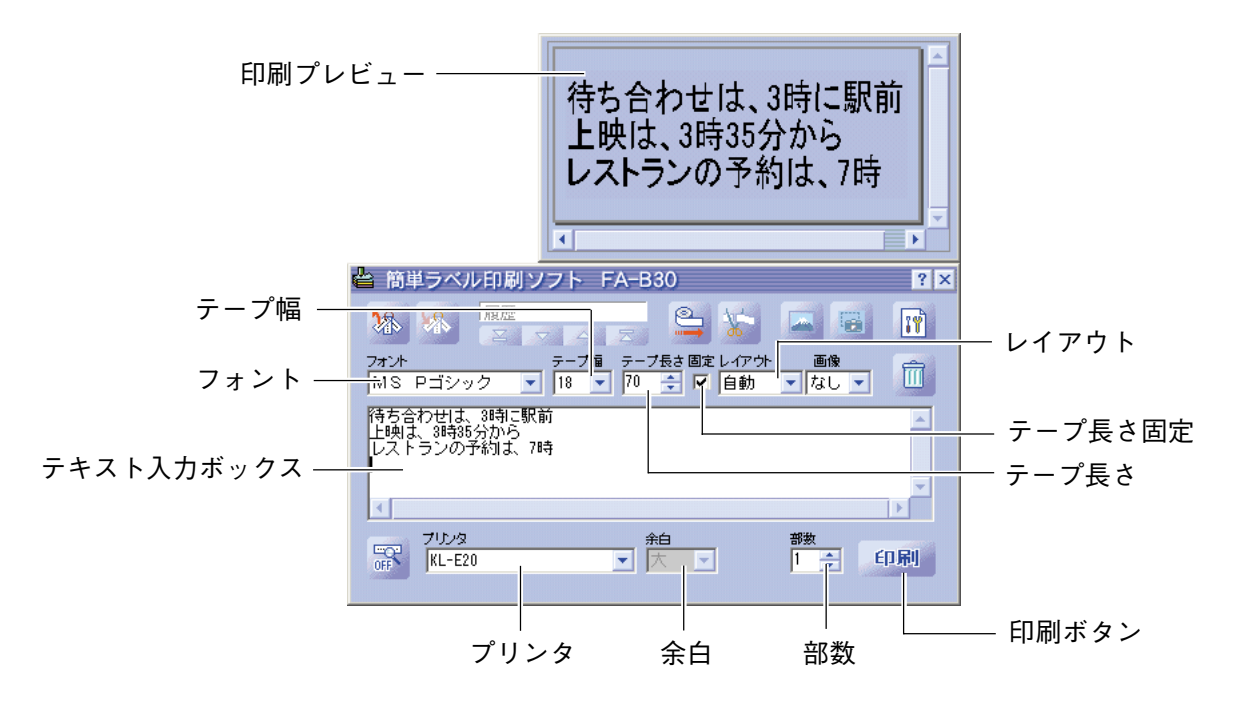

- **4** ネームランド/プリンタとパソコンが接続されていることを確認する。 接続は、操作**6**で印刷ボタンをクリックする前ならば、いつでも行えます。
- **5** 印刷する部数と余白を設定する。
- 機種によっては、余白を設定できないことがあります。
- **6** 印刷ボタンをクリックする。 印刷を確認するメッセージが表示されます。 • 印刷プレビューが表示されていないときは、印刷確認画面が表示されます。

# **7** [OK]をクリックする。

- 印刷が開始されます。
- [Alt]キーと[P]キーを同時に押しても印刷が開始されます。
- 印刷を取りやめるときは、[キャンセル]をクリックします。
- 印刷中に[中止(S)]をクリックすると、印刷が中止されます。また、[Alt]キーと[S]キーを同 時に押しても、印刷が中止されます。
- 印刷確認画面が表示されているときは、[印刷(P)]をクリックします。

印刷中は、絶対に、ケーブルをはずさないでください。

# <span id="page-25-0"></span>**よく使う語句や日時を簡単に入力する**

FA-B30には、ラベルを作成するときによく使う語句(定型句)が、あらかじめ103個登録さ れています。これを利用して、簡単に語句を入力することができます。 また、ご自分用の語句を登録することもできます。

### ■登録されている定型句や日時を入力する

**1** 入力パネルの定型句呼び出しボタン をクリックする。 定型句のメニューが表示されます。

• 定型句は、種類ごとに分類されて登録されていま す。

定型句呼び出しボタン

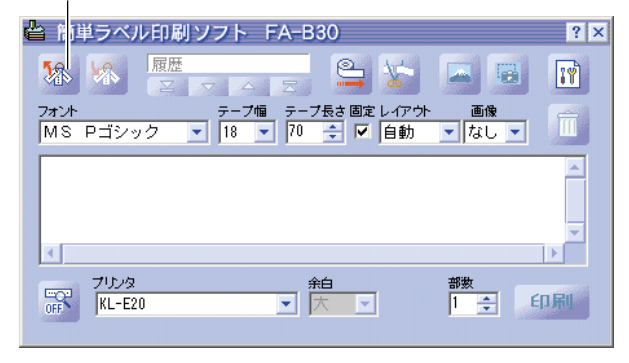

**2** 定型句の種類にカーソルを合わせ、 表示されたリストから入力する定型 句を選択してクリックします。 定型句が入力されます。

> • 日時を入力するときは、メニューの「タイムスタ ンプ」から選びます。

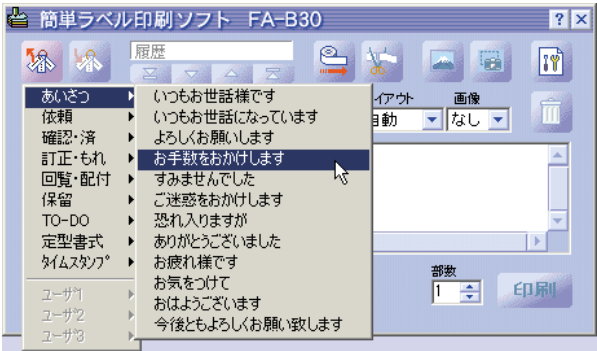

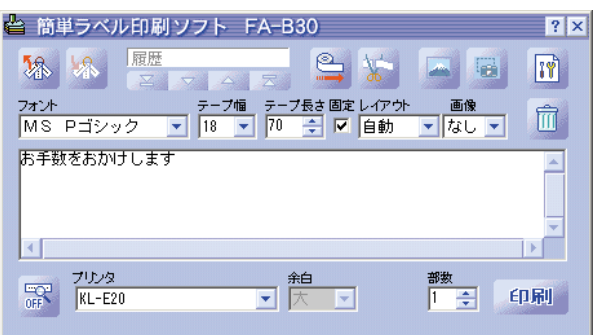

➜

#### <span id="page-26-0"></span>タイムスタンプの種類

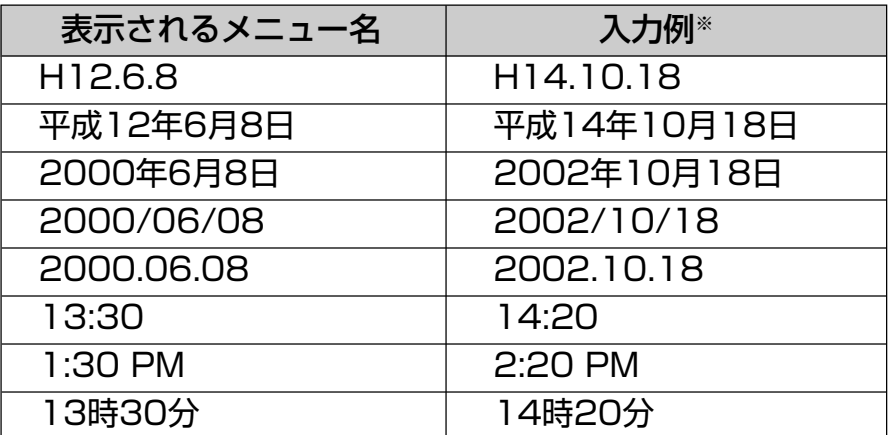

※ パソコンの現在の時刻が2002年10月18日14時20分のときを例としています。

#### ■自分で定型句を登録する

3つのグループ(「ユーザー1」「ユーザー2」「ユーザー3」)に分類して登録できます。また、それ ぞれ30個まで登録できます。

**1** 入力パネルのテキスト入力ボックス上で、登録する語句を反転する。

**2** 定型句登録ボタンをクリックする。 登録のメニューが表示されます。

- 入力パネルのテキスト入力ボックス以外の画 面に表示された語句を選択し、定型句として 登録することもできます。選択した語句を右 クリックし、メニューの「定型句登録」をク リックします(設定によっては右クリックメ ニューに「定型句登録」が表示されないことも あります)。
- メニューの「定型句登録」を設定するには[、43](#page-43-0) [ページ「右クリックメニューの設定](#page-43-0)をする」を 参照してください。

定型句登録ボタン

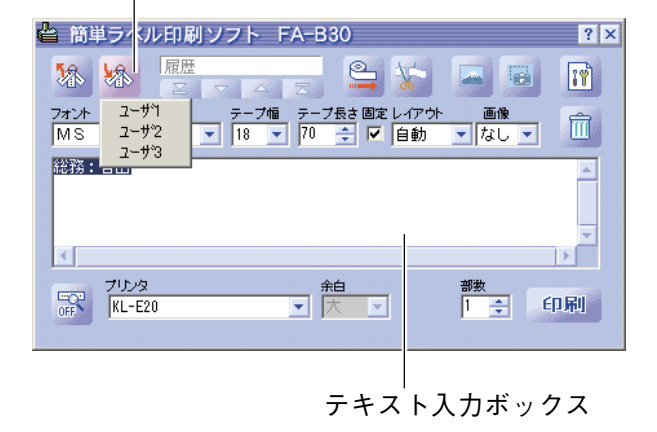

**3** メニューから登録したいグループを選択してクリックします。 反転していた語句が、定型句として登録されます。

#### ■定型句の編集について

ご自分で登録した定型句の削除や表示順の変更のしかたなど[を43ページ「定型句を編集する」](#page-42-0) で説明しています。

# **画面上の文字を使ってラベルを作る**

<span id="page-27-0"></span>作成中の文書や閲覧中のホームページなど、画面上に表示された文字を選択して、手軽にラベ ルにすることができます。ひとつながりの文字はもちろん、いくつかの文字を1つにまとめて 印刷することもできます。

# **ひとつながりの文字を印刷する**

ここでは、Microsoft**®** Internet Explorerから印刷する場合を例にします。

**1** ネームランド/プリンタとパソコンが接続されていることを確認する。 接続は、次ページの操作**6**で[印刷(P)]をクリックする前ならば、いつでも行えます。

**2** FA-B30が起動しているときに、印刷する文字を反転する。 1行に入力できる文字数は、全角127文字(半角の場合は255文字)です。 ただし、テープ長さが固定されているときには、途中で次の行に送られることがあります。

## **3** 右クリックする。 使用中のソフトの右クリックメニューを使いた いときは、この画面のときに「元のメニュー(M) ...」をクリックします。

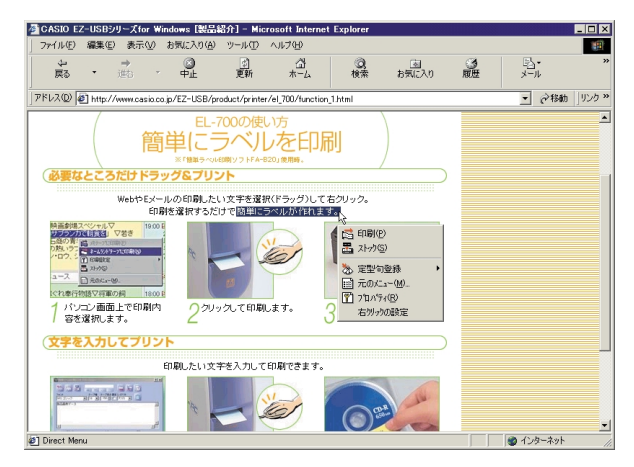

#### **4** 「印刷(P)」をクリックする。 印刷確認画面が表示されます。

- ネームランドテープとメモテープのどちらにも印 刷できる機種を接続しているときは、入力パネル のプリンタ(機種名)ボックスで選択したテープに 印刷されます。
- スクロールバーを移動すると、隠れている部分が 表示されます。また、複数のラベルを作成してい るときは、上下方向のスクロールバーを移動し て、それぞれのラベルの内容を確認できます。
- 印刷する内容に対して印刷確認画面の表示が小さ いときは、印刷確認画面の上下左右の端をドラッ グすると、表示サイズを変更できます。
- 印刷イメージを変更するときは[、38ページ「印刷](#page-37-0) [に関する設定をする」を](#page-37-0)ご覧ください。

何枚目を表示しているのか示します。

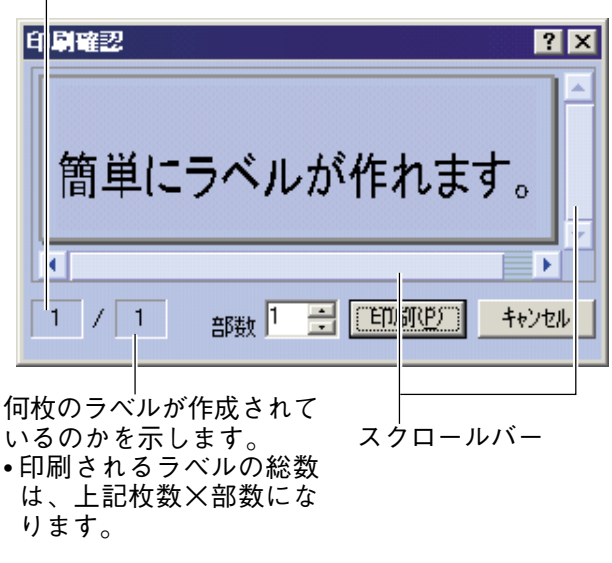

<span id="page-28-0"></span>**5** 印刷する部数を設定する。

# **6** [印刷(P)]をクリックする。

- 印刷が開始されます。
- [Alt]キーと[P]キーを同時に押しても印刷が開始されます。
- •[中止(S)]をクリックすると、印刷が中止されます。また、[Alt]キーと[S]キーを同時に押して も、印刷は中止されます。

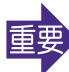

印刷中は、絶対に、ケーブルをはずさないでください。

# **いくつかの文字を1つにまとめて印刷する**

離れたところにある複数の文字をひとつにまとめて印刷することができます。

ここでは、Microsoft**®** Internet Explorerから印刷する場合を例にします。

- **1** ネームランド/プリンタとパソコンが接続されていることを確認する。 接続は[、31ページの](#page-30-0)操作**9**で印刷ボタンをクリックする前ならば、いつでも行えます。
- **2** FA-B30が起動しているときに、印刷する文字列のうち1つを反転する。
- **3** 右クリックする。
	- 使用中のソフトの右クリックメニューを使いた いときは、この画面のときに「元のメニュー(M) ...」をクリックします。

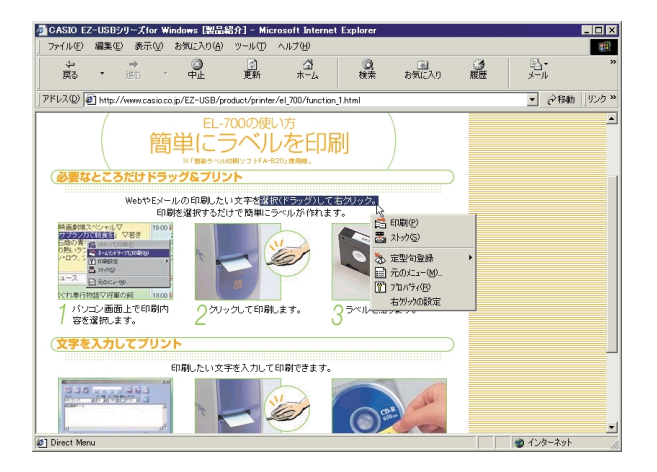

- **4** 「ストック(S)」をクリックする。 入力パネルが表示され、操作**2**で反転した文字 列が表示されます。これを「ストック」といいま す。
	- 入力パネルについては[、15ページ「入力パネル」](#page-14-0) で詳しく説明しています。

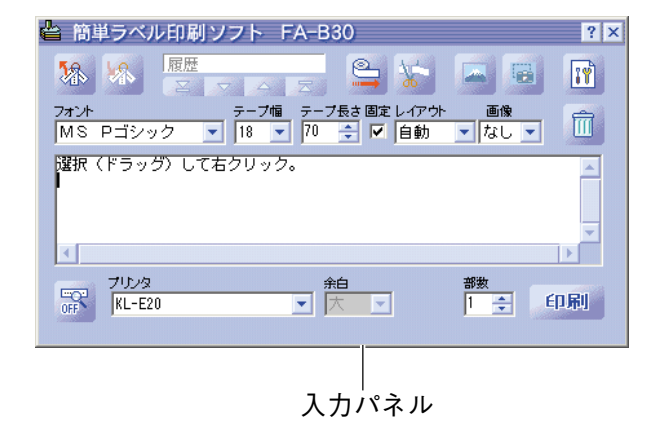

- **5** 続けて印刷する文字列を反転し、右 クリックメニューから「ストック(S)」 をクリックする。
	- 同様にして、印刷するすべての文字列をス トックします。
	- 1行に入力できる文字数は、全角127文字(半 角の場合は255文字)です。これを超えた部 分は、自動的に改行されて次の行になりま す。また、テープ長さが固定されているとき は、1行に印刷できる文字数が制限されるの で、行の途中で自動的に改行されて印刷プレ ビューに表示されることがあります。

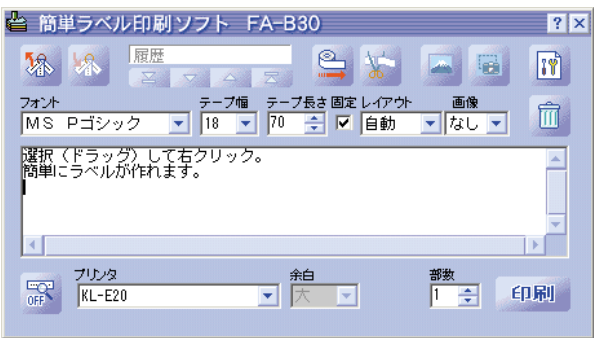

- スクロールバーを移動すると、隠れている部分が 表示されます。
- **6** すべての文字列をストックしたら、必要があるときは、テキスト入力ボックス 上で文字列を編集する。
- **7** 「フォント」「テープ幅」「テープ長さ」「レイアウト」を設定する。
	- 設定に従って、印刷プレビューの表示が変わります。どのようなラベルになるのか、印刷プレ ビューで確認します。
	- •「レイアウト」を「自動」に設定すると、文字は、設定されているテープ長さに収まる最適なサイ ズで印刷されます。「見出し」に設定すると、1行目の文字は中サイズ、2行目以降の文字は小サ イズで印刷されます。
	- テープ長さの設定は、メモテープに印刷するときは無効となります。また、テープ長さを固定するとき は、「V固定」にします(「下固定」のときは、テープ長さは文字量によって自動的に変わります)。
	- お使いのプリンタによっては、設定できない項目があります。

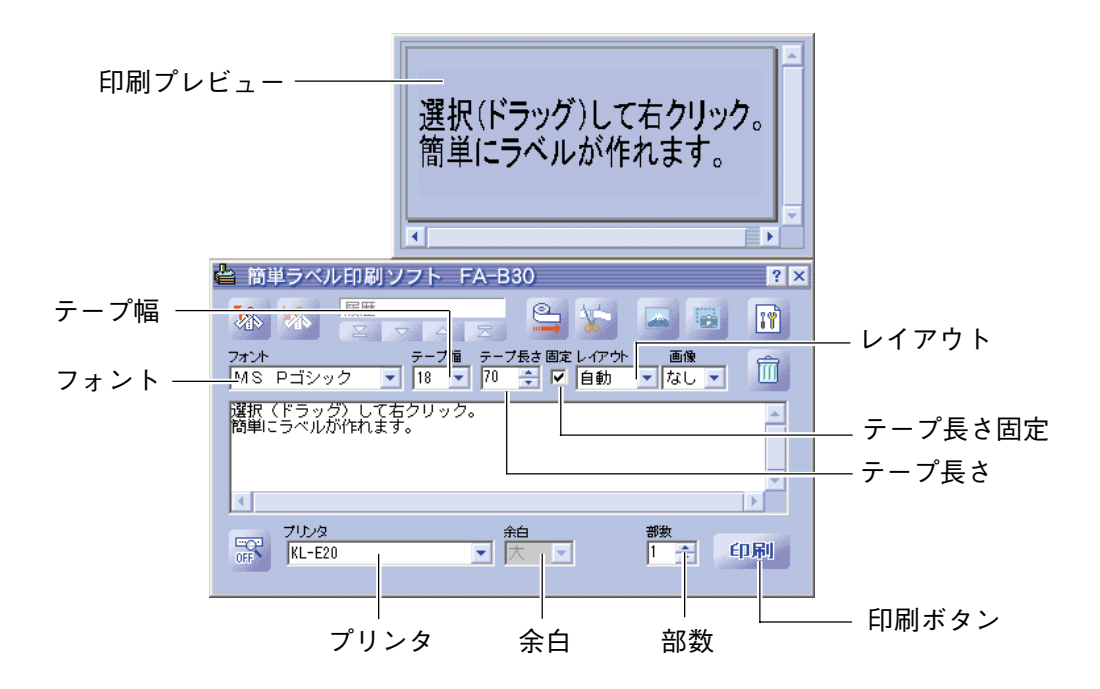

- <span id="page-30-0"></span>**8** 印刷する部数と余白を設定する。
- **9** 印刷ボタンをクリックする。
	- 印刷を確認するメッセージが表示されます。 • 印刷プレビューが表示されていないときは、印刷確認画面が表示されます。

# **10**[OK]をクリックする。<br>10. <sub>印刷が開始されます。</sub>

- - [Alt]キーと[P]キーを同時に押しても印刷が開始されます。
	- 印刷を取りやめるときは、[キャンセル]をクリックします。
	- 印刷中に[中止(S)]をクリックすると、印刷が中止されます。また、[Alt]キーと[S]キーを同時 に押しても、印刷は中止されます。
	- 印刷確認画面が表示されているときは、[印刷(P)]をクリックします。

印刷中は、絶対に、ケーブルをはずさないでください。重要

# **画像を挿入する**

<span id="page-31-0"></span>本ソフトには、イラスト(画像)があらかじめ登録されています。これらの画像を、レイアウト に挿入することができます。また、パソコンの画面上の画像を取り込む(キャプチャする)こと もできます。

まず画像を挿入する位置と大きさを決め、次に挿入する画像を指定あるいはキャプチャします。 画像を挿入した後、位置や大きさを変更することもできます。

※微妙な濃淡のある画像をキャプチャした場合は、きれいに印刷できないことがあります。 なるべく白黒のはっきりした画像をキャプチャしてください。

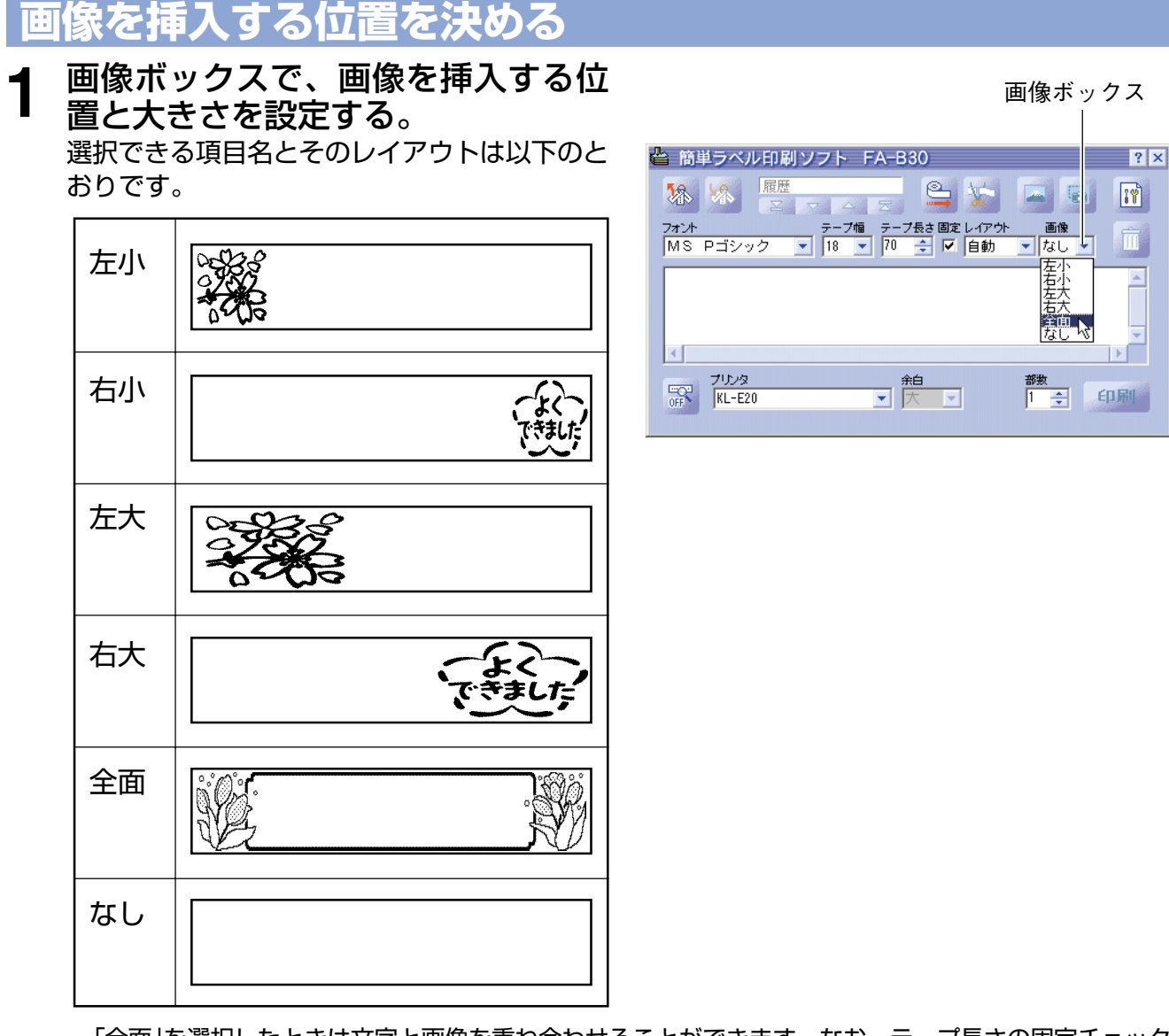

- •「全面」を選択したときは文字と画像を重ね合わせることができます。なお、テープ長さの固定チェック ボックスのチェックをはずして「全面」を選択したときは、文字を入力するまで印刷プレビューに画像が 表示されません。
- •「なし」を選択したときは画像が挿入されません。
- 画像を挿入するときは「なし」を選択したときより印刷できる文字の範囲が少なくなります。

次に「あらかじめ用意された画像を挿入する」または「パソコンの画面を取り込む(キャプチャ)」の 操作を行います。

# <span id="page-32-0"></span>**あらかじめ用意された画像を挿入する**

## **1** をクリックする。

画像選択ウィンドウが表示されます。

• 画像ボックスで「なし」が選択されているときは、 画像の挿入ボタンが無効になりクリックできませ  $h_{\circ}$ 

#### △ 簡単ラベル印刷ソフト FA-B30  $|?|x|$ 履歴 春 零  $\mathbb{R}$  $\boxed{1}$ 6  $\frac{1}{\sigma_0}$ フォント<br>MS Pゴシック  $\widehat{\mathbb{m}}$ 싀  $\overline{A}$  $\mathbf{F}$  $\begin{array}{cc} \overline{C} & \overline{C} & \overline{C} \\ \overline{C} & \overline{C} & \overline{C} \\ \overline{C} & \overline{C} & \overline{C} \end{array}$ 部数<br><mark>1 章</mark> 印刷 。 ▼<mark>大 ▼</mark>

画像の挿入ボタン

- 2 画像が格納されたフォルダをクリッ クして選択し、挿入する画像をク リックする。
	- 各フォルダに格納された画像については、 [34ページ「各フォルダの内容」を](#page-33-0)ご覧くださ い。

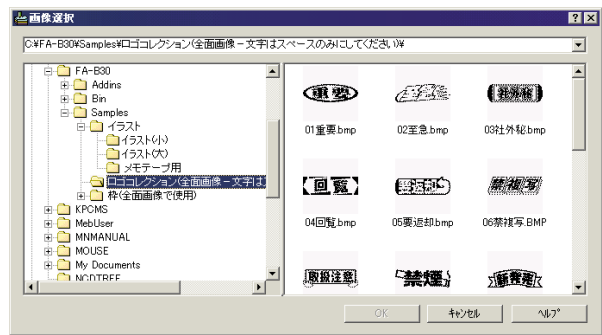

**3** [OK]をクリックする。

画像ボックスで選択した位置と大きさで画像が挿入されます。

### <span id="page-33-0"></span>■各フォルダの内容

FA-B30は、画像ライブラリーとして、257種類の画像データが内蔵されています。 「FA-B30」フォルダの下にある「Samples」フォルダの下に「イラスト」「ロゴコレクション」「枠」 という分類フォルダがあります。これらの下のフォルダを開いてお好みの画像を選択してくだ さい。

各フォルダに格納されている画像の特長は以下のとおりです。

「イラスト」「イラスト」(小)

**•** 楽しいワンポイント画像が50種類格納されています。画像サイズは128×128pixelです。 **•** EL-700の18㎜テープに最適な画像サイズです。

「イラスト」「イラスト」(大)

**•** 楽しいワンポイント画像が50種類格納されています。画像サイズは256×256pixelです。

**•** EL-5000W(ネームランドテープ)及びKL-A50Eの18㎜テープに最適な画像サイズです。

「イラスト」「メモテープ用」

**•** 表情の豊かな画像が44種類格納されています。画像サイズは64×64pixelです。

**•** メモテープに最適な画像サイズです。

「ロゴコレクション(全面画像で使用)」

- **•** いろいろなロゴの画像が21種類格納されています。画像サイズは720×240pixelです。
- **•** プロパティの「画像」タブの「配置(A)」または入力パネルの画像ボックスで「全面」を選択し、プロパティの「画像」 タブの「拡大縮小」と「縦横比率を維持する」にチェックを付けると、より効果的に配置されます。※1

「枠(全面画像で使用)」-「ネームランドテープ用(横長-小)」

- **•** バラエティに富んだ枠の画像が23種類格納されています。画像サイズは256×64pixelです。
- **•** 横と縦の比率が4:1の画像サイズです。作成するテープ長さと幅の比率がこの比率に近いとより効果的に配置 されます。※2

「枠(全面画像で使用)」「ネームランドテープ用(横長-中)」

- **•** バラエティに富んだ枠の画像が23種類格納されています。画像サイズは384×64pixelです。
- **•** 横と縦の比率が6:1の画像サイズです。作成するテープ長さと幅の比率がこの比率に近いとより効果的に配置 されます。※2

「枠(全面画像で使用)」「ネームランドテープ用(横長-大)」

- **•** バラエティに富んだ枠の画像が23種類格納されています。画像サイズは512×64pixelです。
- **•** 横と縦の比率が8:1の画像サイズです。作成するテープ長さと幅の比率がこの比率に近いとより効果的に配置 されます。※2

「枠(全面画像で使用)」-「メモテープ用」

**•** バラエティに富んだ枠の画像が23種類格納されています。画像サイズは400×64pixelです。

- **•** メモテープに最適な画像サイズです。※2
- ※1 入力パネルのテープ長さ固定チェックボックスにチェックを付けていないとき、プロパティの「画像」タブ の「配置(L)」または入力パネルの画像ボックスで「全面」を選択すると、文字を入力するまで印刷プレビュー に画像が表示されません。画像のみを表示させたいときは、テキスト入力ボックスにスペースを入力して ください。
- ※2 プロパティの「画像」タブの「配置(L)」または入力パネルの画像ボックスで「全面」を選択したときは、画像と 文字が重ならないようスペースを入力して調節してください。

### <span id="page-34-0"></span>**パソコンの画面を取り込む(キャプチャ)**

パソコンに表示されている画面を取り込んで、画像データとして利用することができます。

- **1** 取り込みたい画面を表示する。
- 2 <sup>6 をクリックする。</sup>

入力パネルが閉じます。

- 画像ボックスで「なし」が選択されているときは、 画像キャプチャボタンが無効になりクリックでき ません。
- 画像キャプチャボタンの替わりにキャプチャパネ ルをクリックしても、同様の操作で画面をキャプ チャできます。なお、キャプチャパネルが表示さ れているときは、入力パネルが表示されていなく ても画面をキャプチャできます[\(22ページ「タス](#page-21-0) [クトレイのアイコン上で表示される右クリックメ](#page-21-0) [ニュー」\)。](#page-21-0)
- キャプチャを取り消すときは、[Esc]キーを押し ます。
- **3** 取り込みたい範囲の左上から右下ま でをドラッグする。
	- キャプチャした範囲は、画像データとして取り込 まれます。

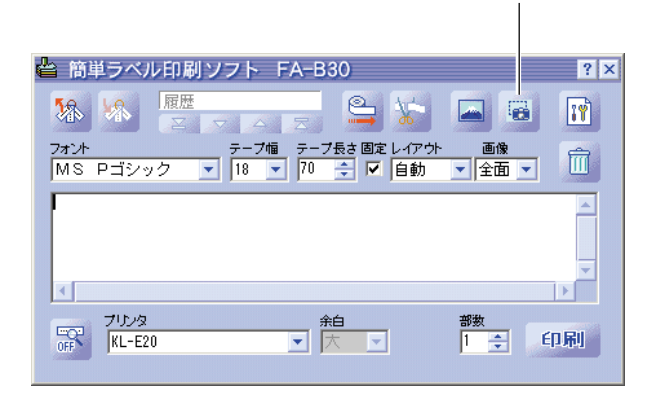

画像キャプチャボタン

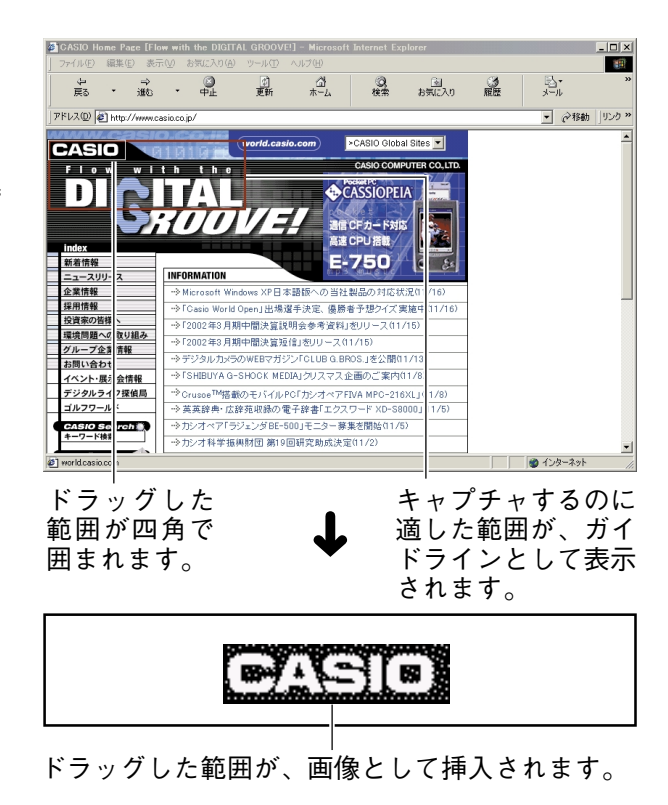

# **過去に印刷した内容を使う・削除する**

<span id="page-35-0"></span>FA-B30は、過去に印刷した内容を最大100件まで覚えています(履歴)。これらを呼び出し て、もう一度印刷したり、編集を加えて印刷することができます。また、覚えている内容を削 除することもできます。

# **過去の内容を使う**

#### **1** 入力パネルの「先頭へ」「前へ」「次へ」ボタンのいずれかをクリックして、目的 の内容を表示する。

何回目に印刷した内容なのか示します。この画面では「5回印刷したことがあ り、4回目に印刷した内容を表示している」ことを示しています。

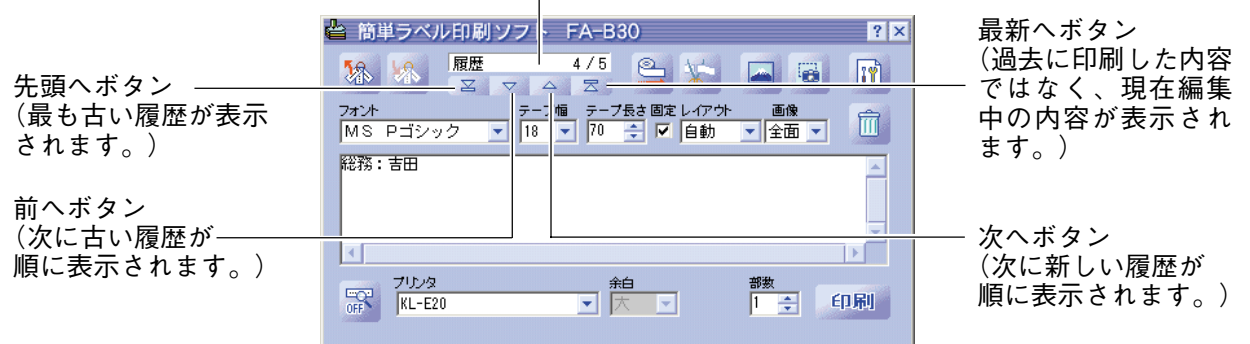

• FA-B30をインストールする前にFA-B20やFA-B10がインストールされていたときは、登録されてい た定型句や印刷履歴などがFA-B30に引き継がれます。

# **2** 入力/編集/印刷する。

• 入力/編集/印刷については[、24ページ「文字を入力・編集して印刷する」を](#page-23-0)参照してください。

# **過去の内容を削除する**

- **1** 削除する内容を表示する。
	- 上の「過去の内容を使う」の操作**1**を参照してくだ さい。
- **2** ゴミ箱ボタンをクリックする。 表示されていた内容が削除されます。

履歴の件数が、1件、減ります。

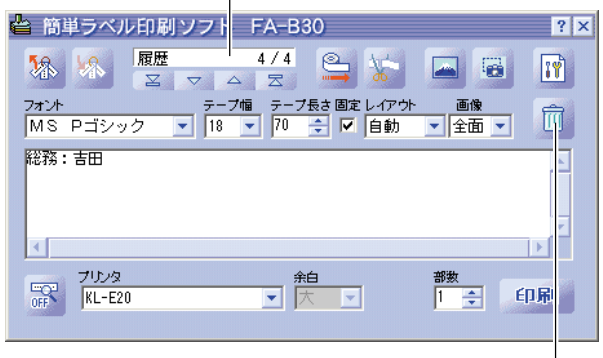

 $\overline{\phantom{a}}$ 

# <span id="page-36-0"></span>**テープ送りをする・テープをカットする**

接続している機種のテープ送りとテープカットが行えます(機種によっては、できないことが あります)。

■テープ送りをする **1** をクリックする。

■テープをカットする 1 ※ をクリックする。

# **FA-B30のプロパティを設定する**

<span id="page-37-0"></span>入力パネルでそれぞれ表示/設定する内容は、プロパティから設定することもできます。

- **1 入力パネルのプロパティボタンをク** 「機種」タブ<br>■ リックする。 リックする。 プロパティの「機種」画面が表示されます。
	- タスクトレイのFA-B30アイコンを右クリックし て表示されるメニューの「プロパティ(R)」をク リックして表示させることもできます。
	- •「機種」画面が表示されないときは、「機種」タブを クリックすると、「機種」画面が表示されます。

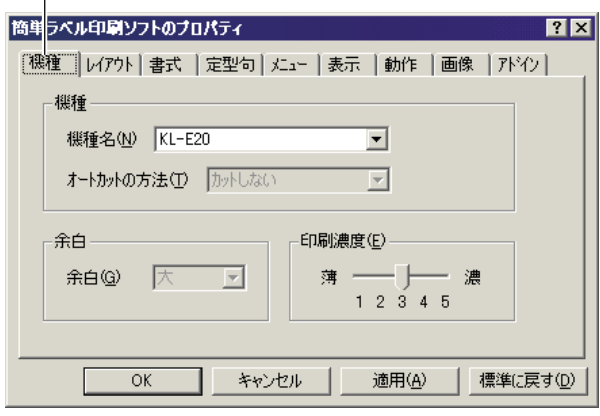

#### ■印刷に関する設定をする

「機種」画面、「レイアウト」画面、「書式」画面で設定する内容を説明します。

# **2** 「機種」画面で各項目を設定する。

- •「余白(G)」は、機種または印刷時の設定によっては設定できません。
- •「余白(G)」の設定によって送られるテープの長さは、印刷する機種により異なります。

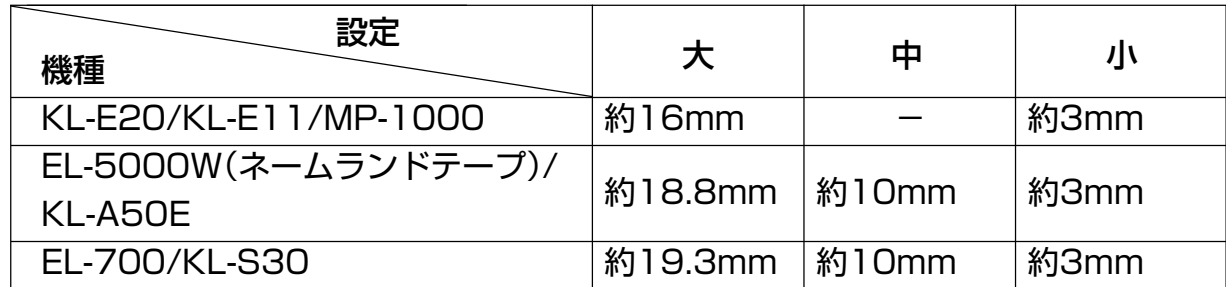

- •「印刷濃度(E)」は、印刷したときに文字がかすれたり濃すぎたりしたときのみ、設定を変更してくださ い。通常は「3」に設定してお使いください。
- ※KL-E20/KL-E11/MP-1000では、テープカットせずに連続して印刷を行うときにのみ、余白設定 (小)が有効になります。

この場合の余白設定は、以下の状態になっているときに設定できるようになります。

- 1 テープカットをしないで連続で印刷する (「表示」タブの「テープカットするために印刷を途中で停止する」のチェックを外す) 2 テープ長を固定しない
	- (「レイアウト」タブの「テープ長を固定する(F)」のチェックを外す)

**3** 「レイアウト」タブをクリックする。 「レイアウト」タブ

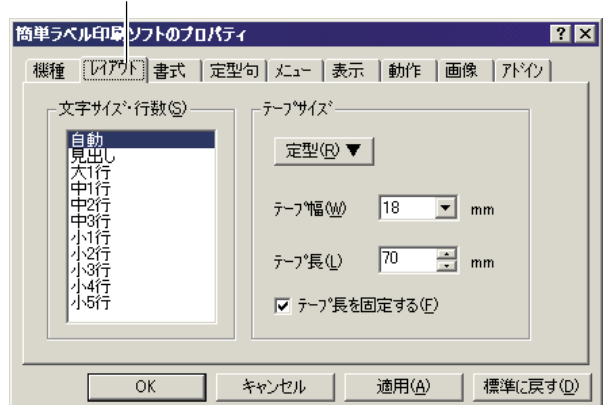

# **4** 各項目を設定する。

- •「文字サイズ・行数(S)」の表示は、テープ幅の設定によって異なります。
- •「文字サイズ・行数(S)」を「自動」に設定すると、文字は、設定されているテープ長さに収まる最適なサ イズで印刷されます。「見出し」に設定すると、1行目の文字は中サイズ、2行目以降の文字は小サイズ で印刷されます。
- •[定型(R)▼]をクリックすると、ビデオやMD用のラベルなど、日常よく作成するラベルの長さが簡単 に設定できます。このとき、「テープ長を固定する(F)」にチェックが付きます。
- •「テープ長(L)」に設定できる値は、印刷する機種によって異なります。

#### KL-E20/EL-5000W(メモテープ)/MP-1000/KL-E11/KP-C10/KP-C50のとき

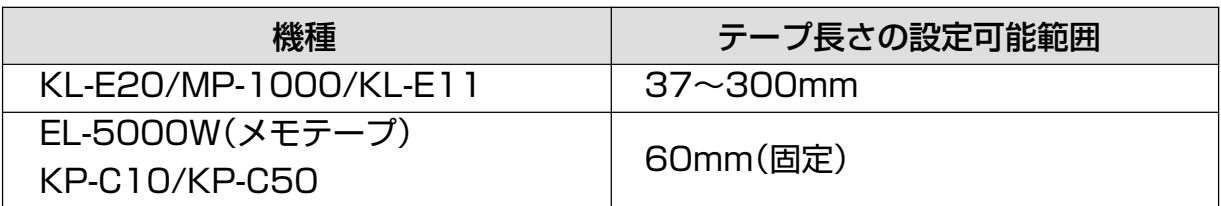

#### EL-700/KL-S30のとき

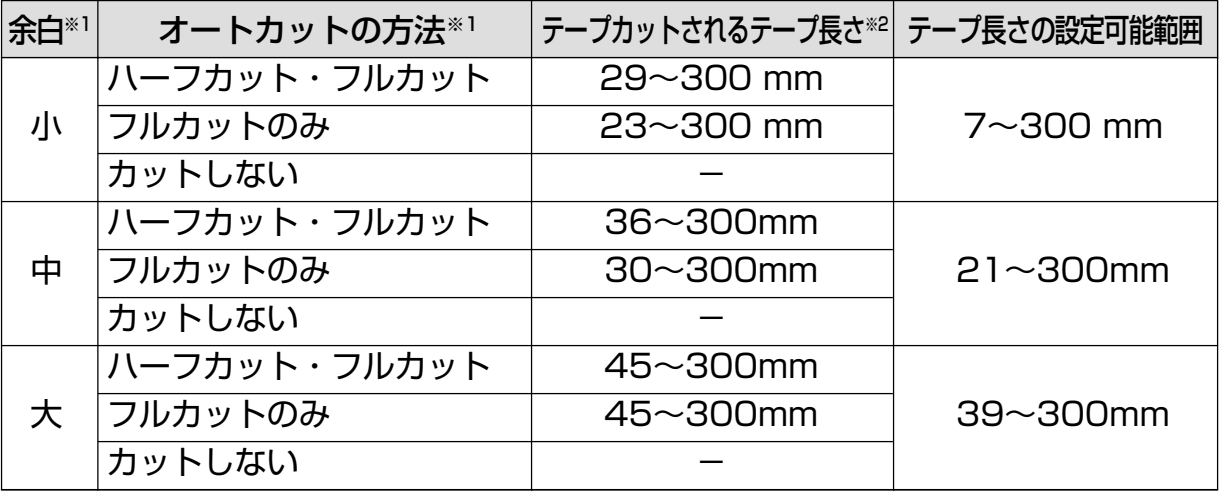

EL-5000W(ネームランドテープ)/KL-A50Eのとき

| 余白 | オートカットの方法    | テープカットされるテープ長さ テープ長さの設定可能範囲 |                  |
|----|--------------|-----------------------------|------------------|
| 小  | ハーフカット・フルカット | $28 - 300$ mm               |                  |
|    | フルカットのみ      | $22 \sim 300$ mm            | $7 - 300$ mm     |
|    | カットしない       |                             |                  |
| 中  | ハーフカット・フルカット | $35\sim300$ mm              |                  |
|    | フルカットのみ      | $29 - 300$ mm               | $21 - 300$ mm    |
|    | カットしない       |                             |                  |
| 大  | ハーフカット・フルカット | $44 - 300$ mm               |                  |
|    | フルカットのみ      | $44 - 300$ mm               | $39 \sim 300$ mm |
|    | カットしない       |                             |                  |

※1「余白」と「オートカットの方法」は、「機種」画面で設定できます。

※2 テープカットできない長さで「ハーフカット・フルカット」または「フルカットの み」の印刷を行うと、テープ長さは指定したテープ長さよりも長くなります。

•「テープ幅(W)」に設定できる値は、印刷する機種によって異なります。

また、機種によって印刷できる幅は異なります(印刷幅を設定することはできません)。

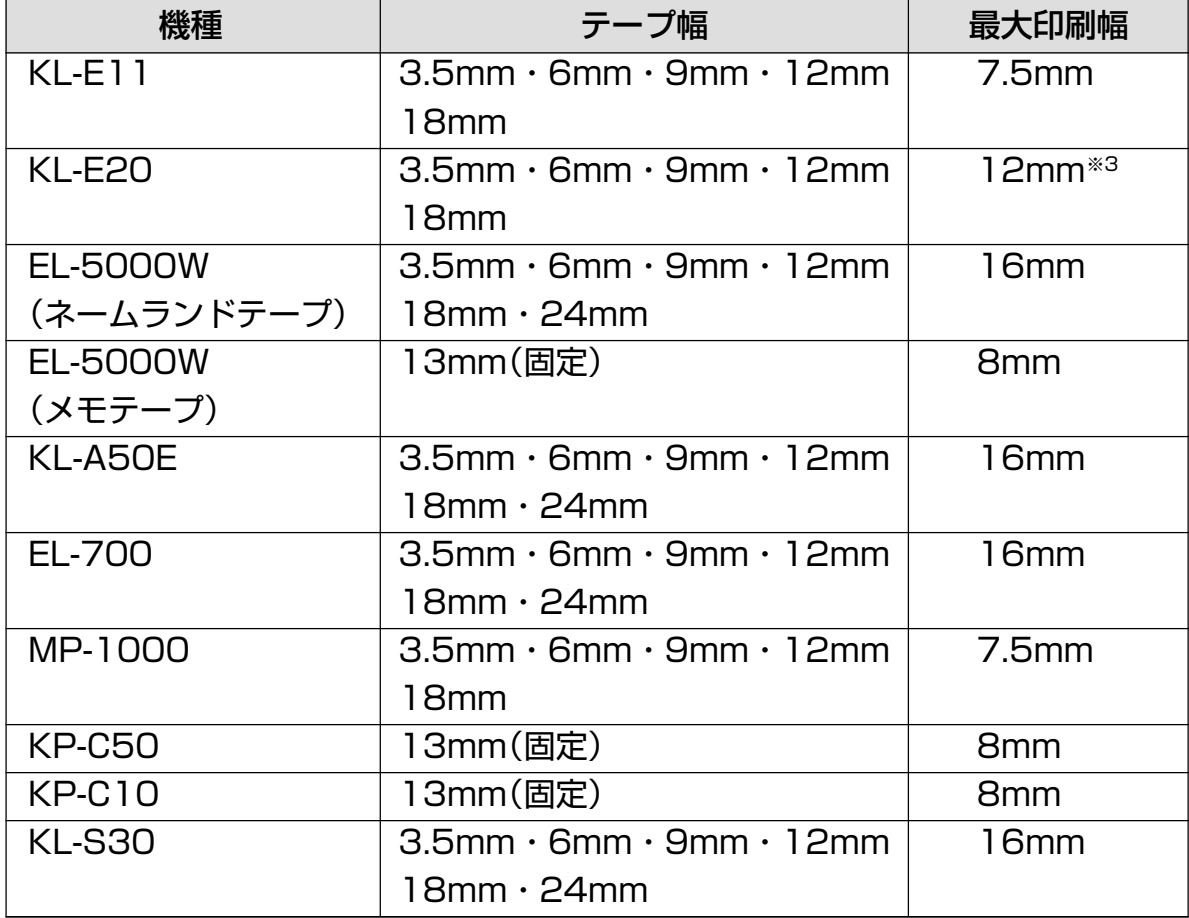

※3 文字の最大印字幅は、約7.5mmになります。

<span id="page-40-0"></span>**5** 「書式」タブをクリックする。

「書式」タブ

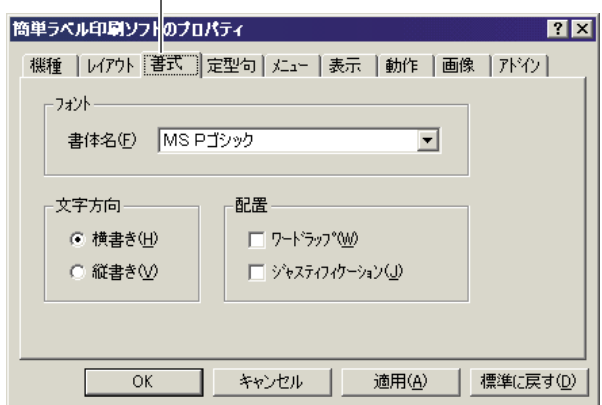

# **6** 各項目を設定する。

- •「ワードラップ(W)」と「ジャスティフィケーション(J)」については、[42ページ「ワードラップとジャス](#page-41-0) [ティフィケーションについて」を](#page-41-0)ご覧ください。
- 半角の英数字は、「文字方向」で「縦書き(V)」を選択しても縦書きに印字されません。

<span id="page-41-0"></span>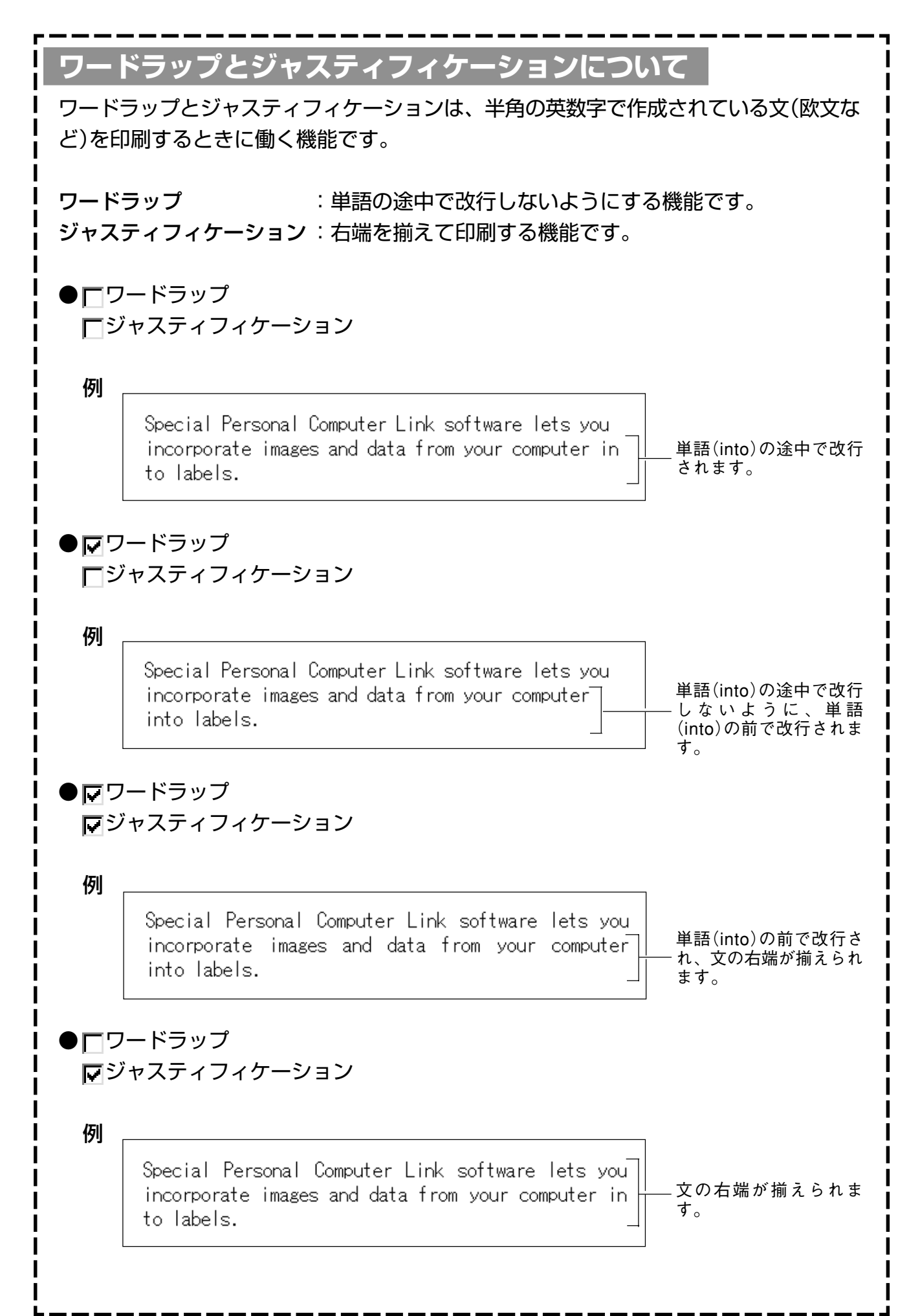

### <span id="page-42-0"></span>■定型句を編集する

ご自分で登録した定型句の「切り取り」「コピー」「貼り付け」「削除」「表示順の変更」を行うことが できます。

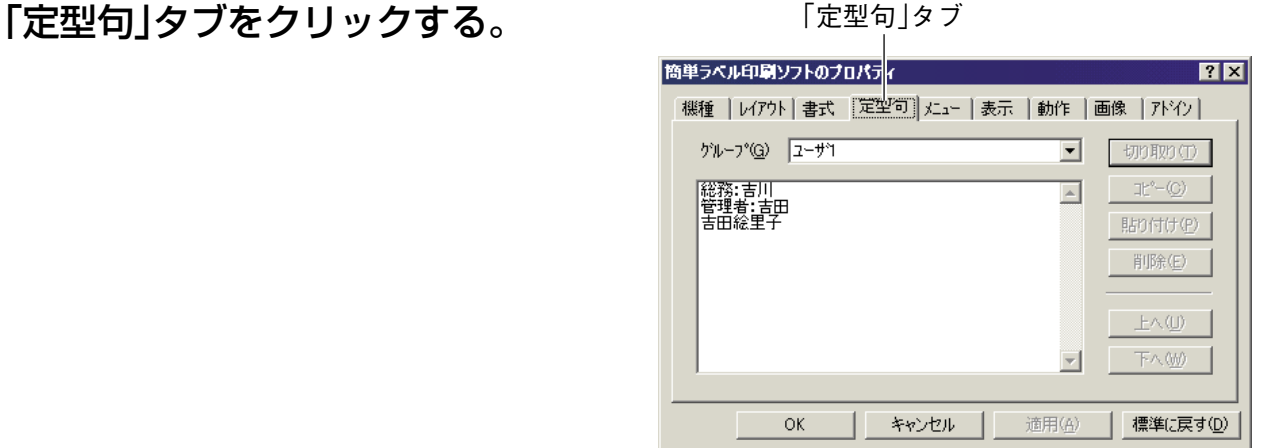

**8** 編集する定型句を登録してあるグループを選択する。 選択したグループの定型句が表示されます。

**9** 目的の定型句をクリックする。

- **10 編集する。**<br>10 . [切り取り(<u>T</u>)][コピー(<u>C</u>)][貼り付け(<u>P</u>)][削除(<u>E</u>)][上へ(<u>U</u>)][下へ(<u>W</u>)]を使って、編集し ます。
	- 他のグループへのコピーもできます。
	- 複数の定型句を選択するときは、[Ctrl]キーを押しながらクリックします。

### ■右クリックメニューの設定をする

右クリックメニューの設定について説明します。

**11**「メニュー」タブをクリックする。

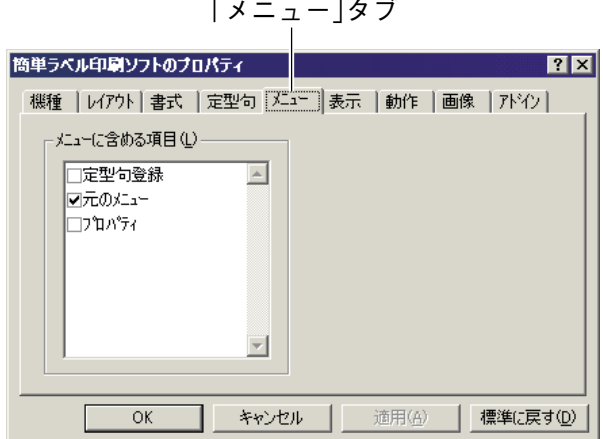

**12** 右クリックメニューで表示される項目を設定する。 表示したい項目にチェックを付けます。

### <span id="page-43-0"></span>■表示に関する設定をする

表示に関する設定について説明します。

**13**「表示」タブをクリックする。

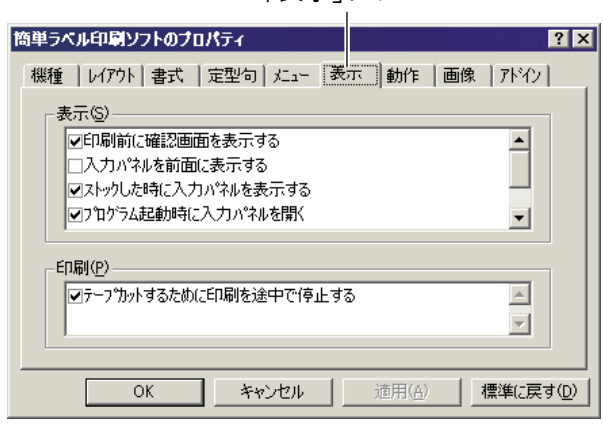

「表示」タブ

# **14** 各項目を設定する。

- 印刷確認画面を表示しないようにするときは、「印刷前に確認画面を表示する」のチェックを外します。
- プリンタがEL-5000WやKL-A50Eのときは、印刷プレビューの大きさを変更できます。「プレビュー を等倍で表示させる」のチェックを外すと、印刷プレビューのサイズが1/2になります。
- 画面をグレースケールで表示させるときには、「プレビューの画像をグレースケールで表示する」に チェックを付けます。

### ■右クリックメニューが表示される状態を設定する

FA-B30が起動しているときに右クリックすると、使用中のソフトの右クリックメニューでは なく、FA-B30の右クリックメニューが表示されます。これを変更することができます。

**15**「動作」タブをクリックする。

「動作」タブ

FA-

クす フト  $\overline{\mathcal{L}}$ 

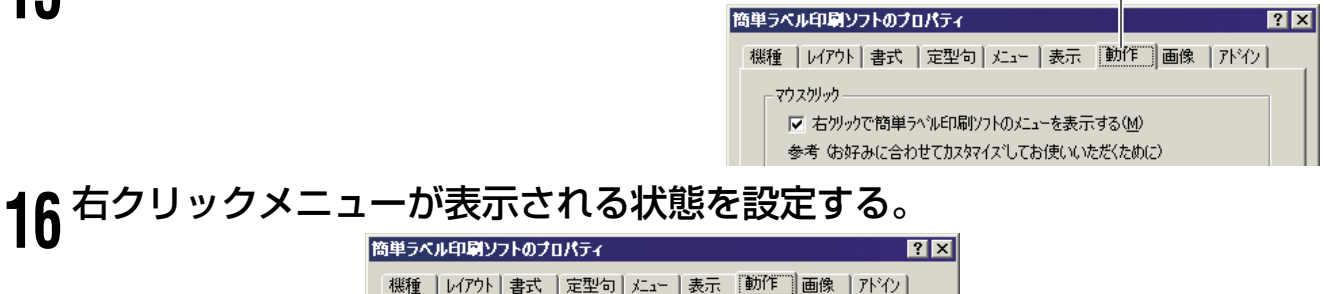

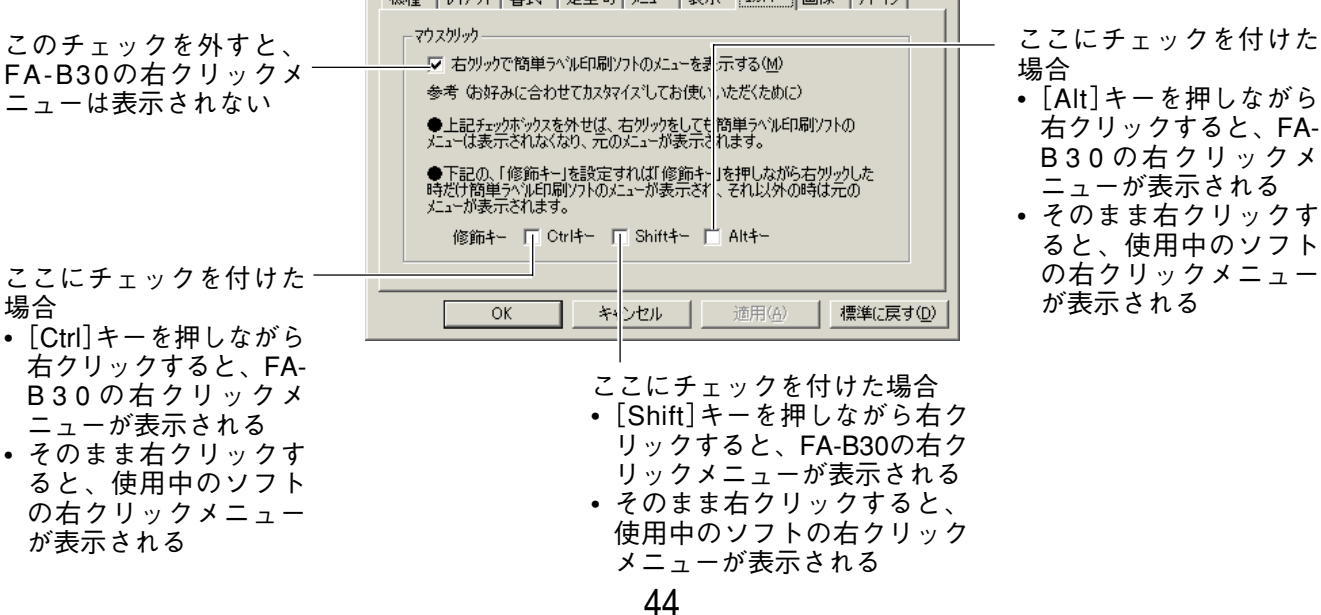

### ■画像に関する設定をする

画像の配置、画像をモノクロ化する方法、画面キャプチャのガイドラインの設定について説明 します。

**17**「画像」タブをクリックする。

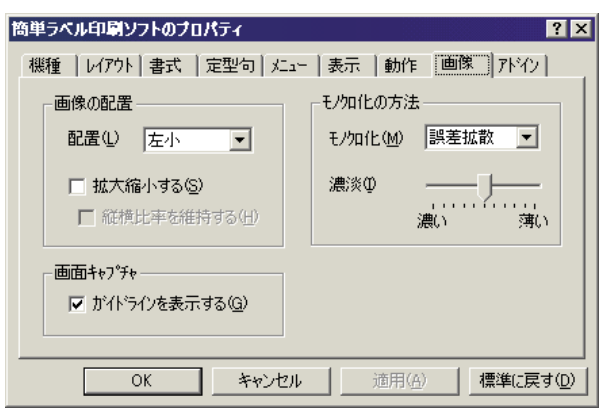

**18** 画像の配置について設定する。 •「配置(L)」で画像を挿入する位置と大きさを選択します。選択できる項目名とレイアウトは以 下のとおりです。

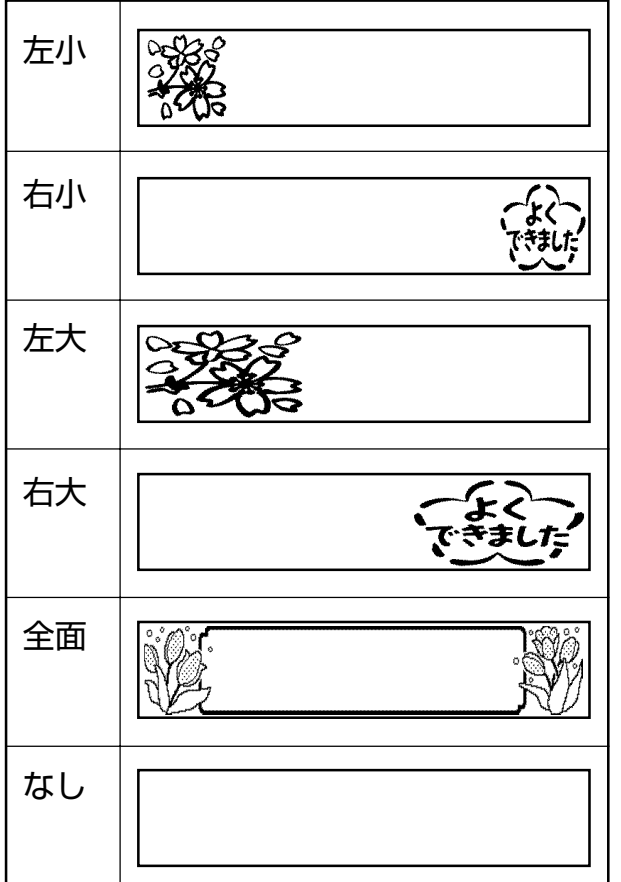

- •「拡大縮小する(S)」にチェックを付けると、「配置(L)」で指定した大きさに画像が拡大または縮 小されます。チェックを外すと「配置(L)」で指定した位置にそのままの大きさで画像が挿入さ れます。
- •「縦横比率を維持する(H)」にチェックを付けると、画像を拡大または縮小するとき、縦横の比 率が維持されます。「拡大縮小する(S)」にチェックを付けていないときは無効です。

# <span id="page-45-0"></span>**19** モノクロ化の方法を設定する。

- ここでは黒文字で印刷される白いテープカートリッジを例に印刷される状態を説明します。
	- •「モノクロ化(M)」でモノクロにする方法を選択します。選択できる方法は以下のとおりです。
		- 近似色 : 明るい色は白く、暗い色は黒くなります。線だけで描いたイラストや文字だけの データを印刷するときに、向いています。
		- パターン: カラー写真をコピーしたときのように、濃い色は黒っぽく、薄い色は白っぽく印刷 されます。
		- 誤差拡散: カラー写真をコピーしたときのように、濃い色は黒っぽく、薄い色は白っぽく印刷さ れます。「パターン」よりも印刷に時間がかかりますが、より美しく印刷されます。
	- •「濃淡(I)」のスライダーをドラッグして、挿入した画像の濃淡を調整します。

# **20** 画面キャプチャのガイドラインについて設定する。

「ガイドラインを表示する(G)」にチェックを付けると、画面をキャプチャするとき、設定されて いる画像サイズに合わせてガイドラインが表示されます。

### ■アドインに関する設定をする

アドインの設定について説明します。

- **21「アドイン」タブをクリックする。**<br>21.「登録アドイン(<u>L</u>)」に登録されているアドイン が表示されます。チェックを付けたアドイン が有効になります。
	- カシオのホームページにアクセスし、新しい アドイン用データを追加することができます [\(50ページ「カシオのホームページを表示す](#page-49-0) [る」\)](#page-49-0)。

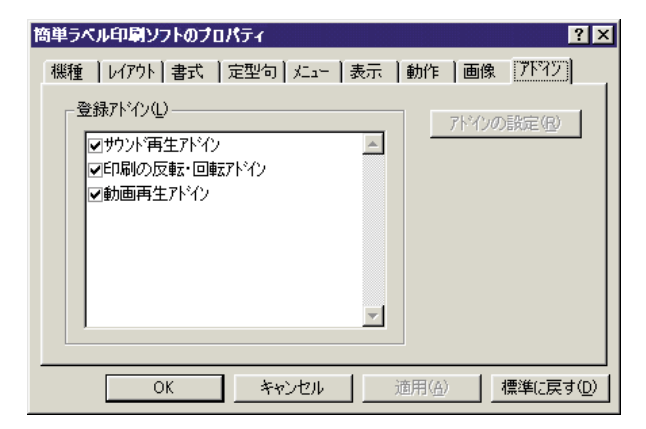

•「登録アドイン(L)」に表示されている各アドインのどれかをクリックしチェックを付けると、 [アドインの設定(R)]ボタンが有効になります。 [アドインの設定(R)]ボタンを押して、各アドインの設定内容を変更することができます。あら かじめ登録されているアドインの種類とそれぞれの設定方法は、以下のとおりです。

サウンド再生アドイン :印刷の開始時と終了時にサウンドファイルを再生するアドインで す。それぞれのタイミングで再生するサウンドファイルのパスを 「開始時のサウンドファイル(S)」と「終了時のサウンドファイル (E)」に入力し、[OK]をクリックします。 [参照]をクリックしてサウンドファイルを選択することもできま す。また、[プレビュー]をクリックして選択したサウンドファイ ルの内容を確認することもできます。

印刷の反転・回転アドイン :反転(裏書き)印刷や回転印刷を設定するアドインです。布転写 テープなどに反転して印刷するときは「裏書き印刷する(M)」に、 回転印刷するときは「180度回転する(R)」にチェックを付け、 [OK]をクリックします。

動画再生アドイン : 印刷中にビデオファイルを再生するアドインです。「ビデオファ イル(F)」に再生するビデオファイルのパスを入力し、[OK]をク リックします。[参照]をクリックしてビデオファイルを選択する こともできます。また、「プレビュー]をクリックして選択したビ デオファイルの内容を確認することもできます。 [拡大/縮小(Z)]で再生画面の大きさを、[表示位置(A)]で再生画 面の表示位置を選択できます。[ミュート(M)]にチェックを付け るとビデオファイルの再生音量を0にすることができます。

### ■設定を終了する

# **22**[OK]をクリックする。

- 設定した内容を取り消して終了するときは[キャンセル]をクリックします。
- 設定した内容をいったん有効にして、さらに設定を続けたいときは[適用(A)]をクリックします。
- 標準的な設定(インストール直後の設定)に戻すときは、[標準に戻す(D)]をクリックします。

# **ヘルプを使う**

<span id="page-47-0"></span>FA-B30の入力パネルやプロパティ画面から表示するヘルプと、タスクトレイ上のアイコンか ら起動するヘルプがあります。また、バージョン情報を確認することもできます。

## ■入力パネルやプロパティ画面のヘルプを使う

各機能の簡単な説明を表示することができます。 ここでは、入力パネルの画面で説明します。

### **1** ヘルプボタンをクリックする。

ポインタの形状が変わります。

ヘルプボタン **<a>
皆 簡単ラベル印刷ソフト FA-B30**  $|?|x$ 展歴  $\triangleq$ 添 垛  $\boxed{1}$ 6. フォント<br>MS Pゴシック  $\hat{m}$  $\blacktriangle$  $\mathbb{R}^2$  $\mathbf{F}$ <mark>▼</mark> 大 区  $\frac{7!D\%}{KL-E20}$ 罰□ 需 印刷 स ポインタ

#### △ 簡単ラベル印刷ソフト FA-B30  $|?|x|$ **2** 説明を表示させたい機能(部分)にポ インタを合わせて、クリックする。 履歴  $\triangleq$ 塚 A B  $\boxed{13}$  $\overline{\mathbf{z}}$ <mark>■像</mark><br><mark>▼</mark>左小 ▼ フォント<br>MS Pゴシック  $\hat{m}$  $\triangleq$ 「テキスト入力」ボックス 印刷したい文字列を入力します。また、以前に印刷した内 容の履歴が表示されます。  $\mathsf{F}$  $\frac{1}{64}$ 国大 <sup>部数</sup><br>|1 <del>章</del> 印刷  $\overline{\mathbf{F}}$ 説明文

#### **3** 確認が終了したら、クリックする。 表示されていた説明が消えます。

# ■タスクトレイからヘルプを使う

各機能や操作の詳細な説明を表示することができます。

**1** タスクトレイ上のアイコンを右クリックする。

<span id="page-48-0"></span>**2** 「ヘルプ(H)」→「トピックの検索(H)」 とクリックする。

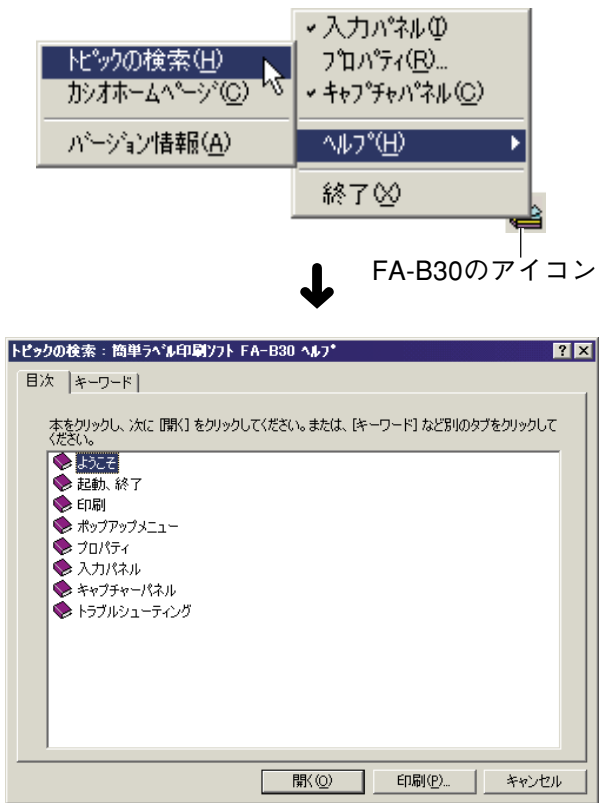

**3** 通常のWindowsの検索と同様にして調べる。

### ■バージョン情報を確認する

**1** タスクトレイ上のアイコンを右クリックする。

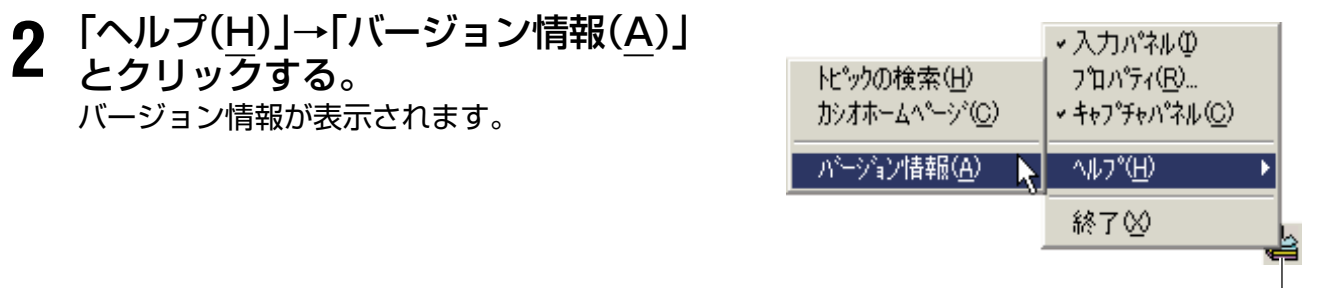

FA-B30のアイコン

**3** 確認したら、[OK]をクリックする。

### <span id="page-49-0"></span>■カシオのホームページを表示する

パソコンがインターネットに接続できる環境にあるときは、カシオのホームページにアクセス して最新の情報を得ることができます。

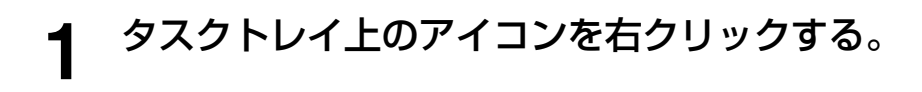

# **2** 「ヘルプ(H)」→「カシオホームページ (C)」とクリックする。

• 本機に関連した情報が掲載されているカシオ のホームページが表示されます。

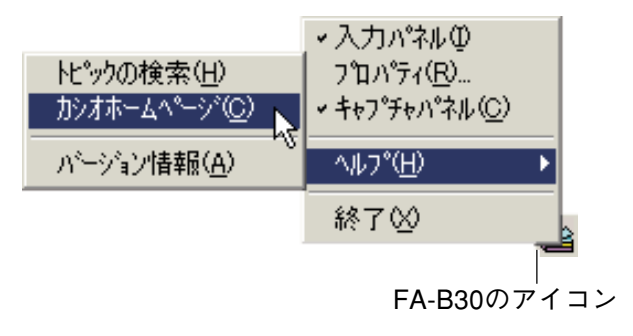

<span id="page-50-0"></span>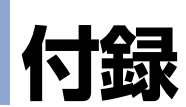

# **印刷時のトラブルについて**

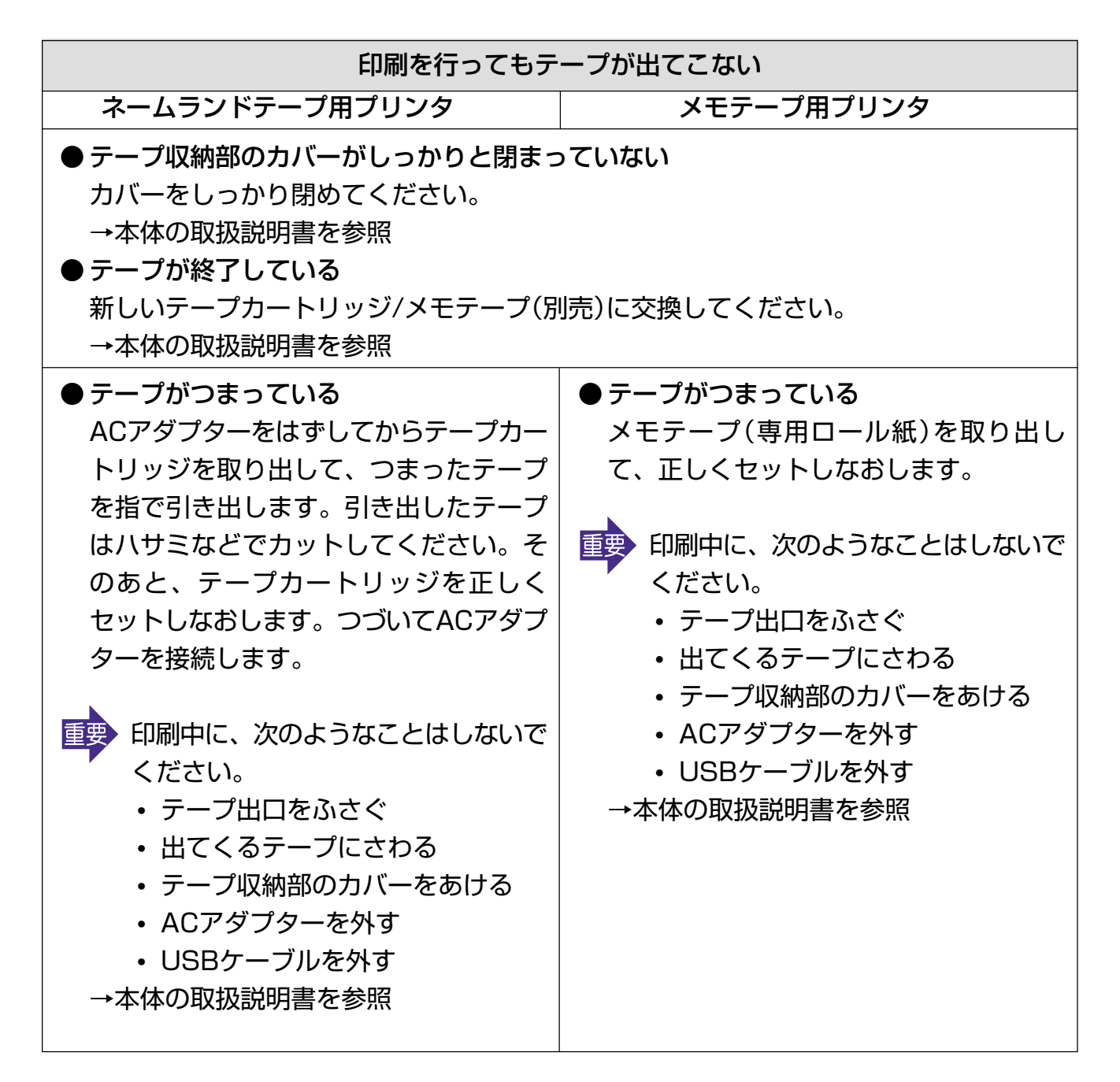

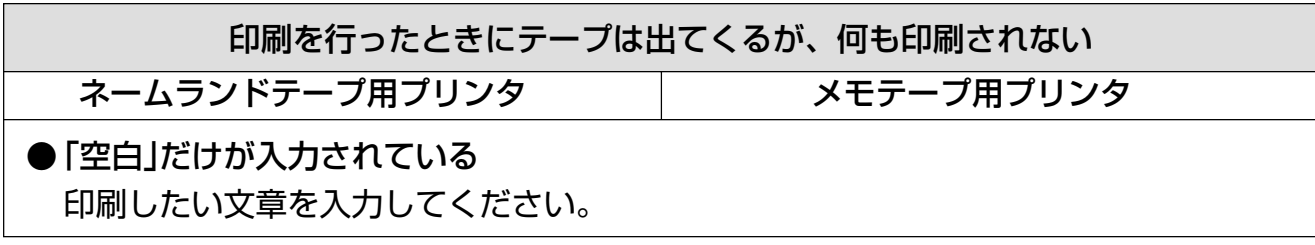

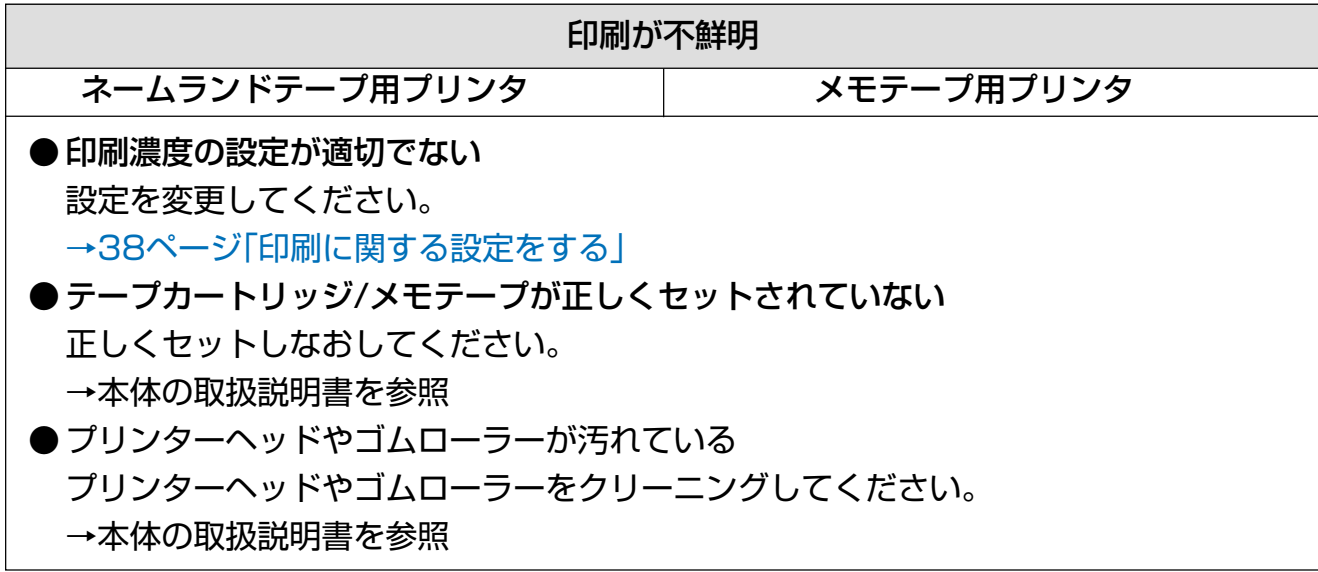

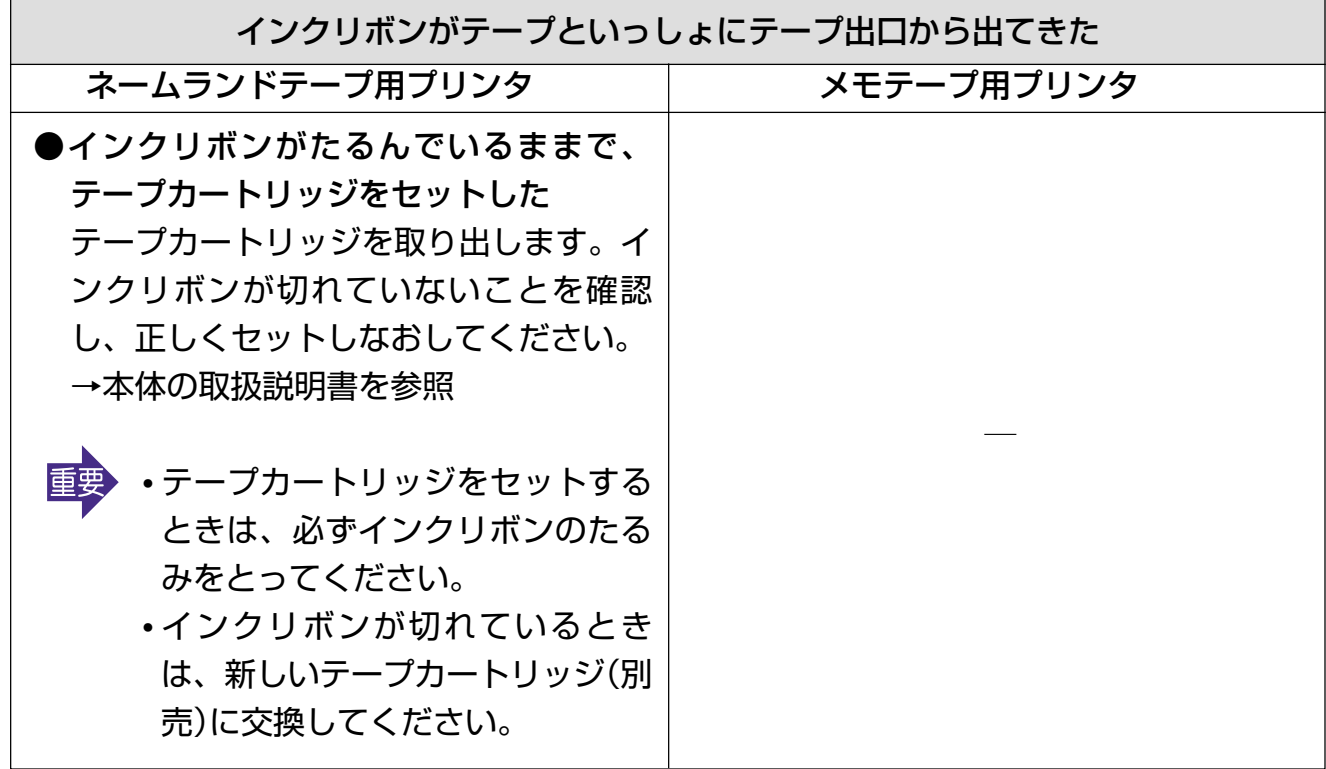

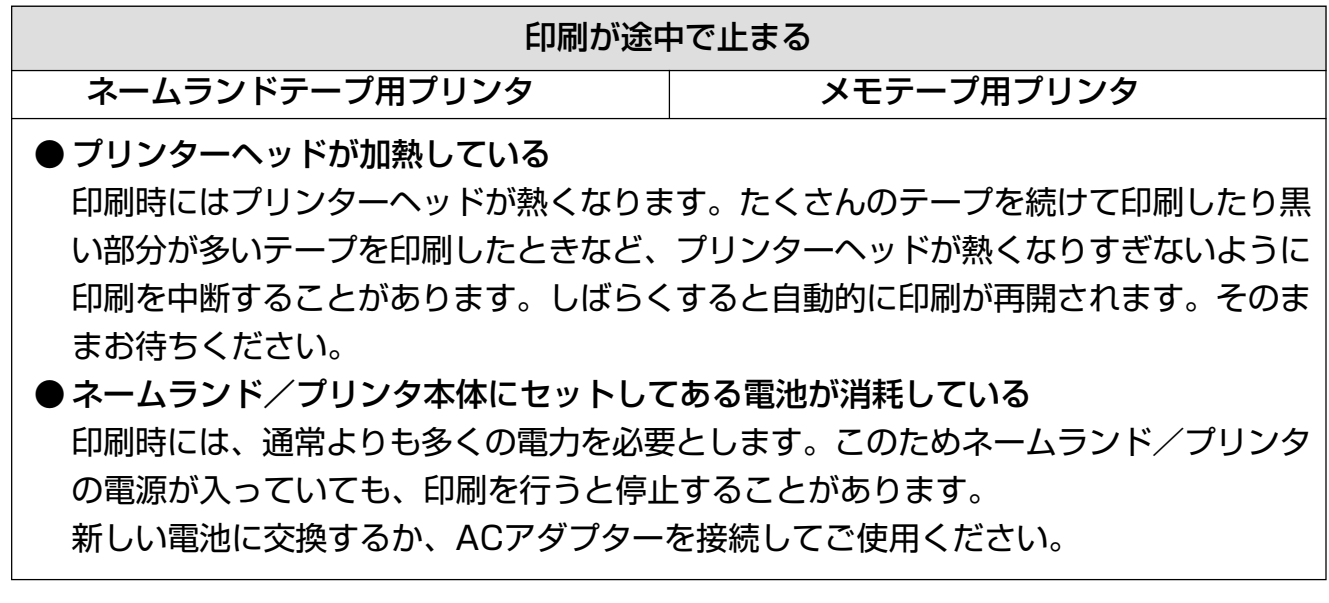

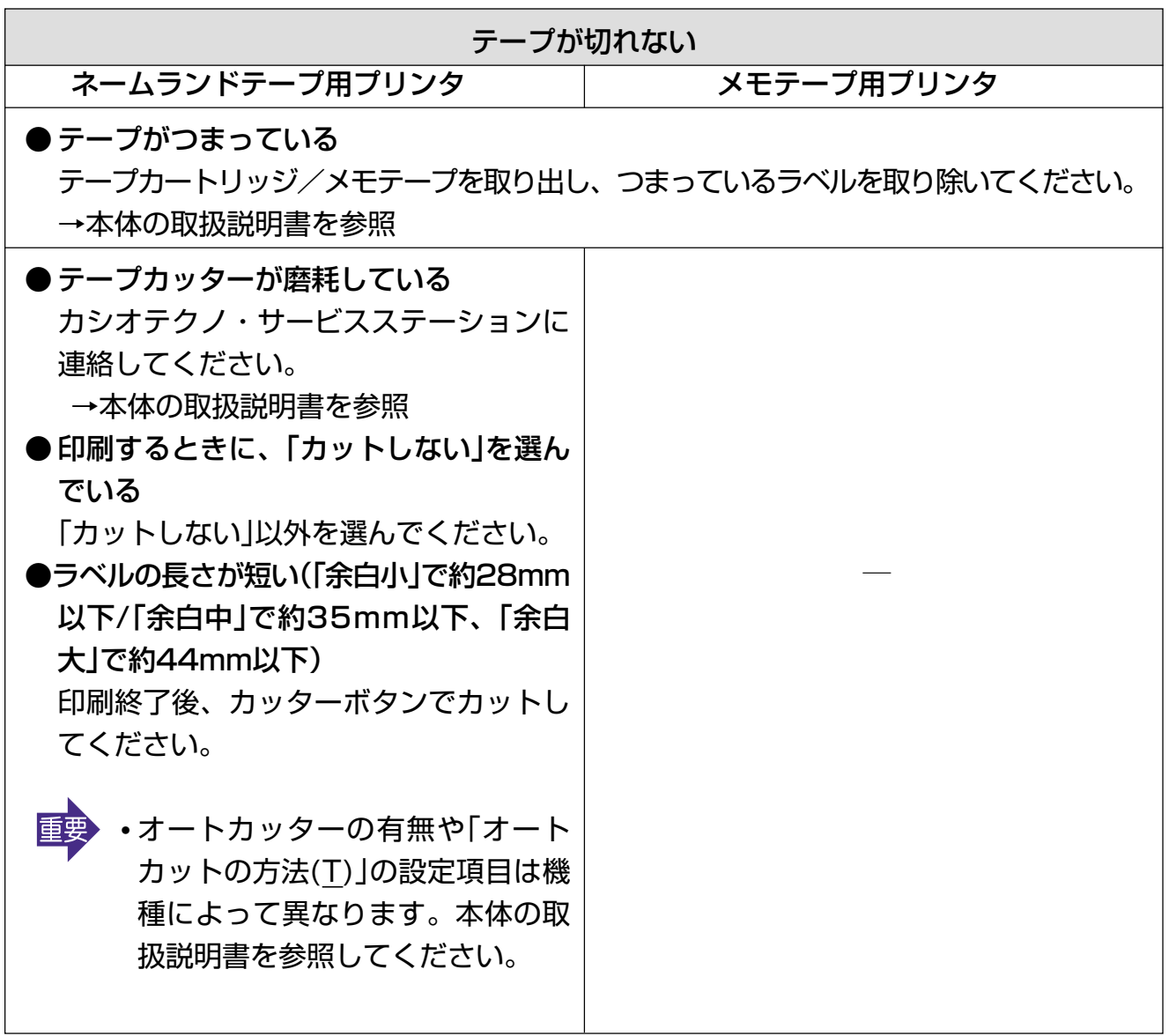

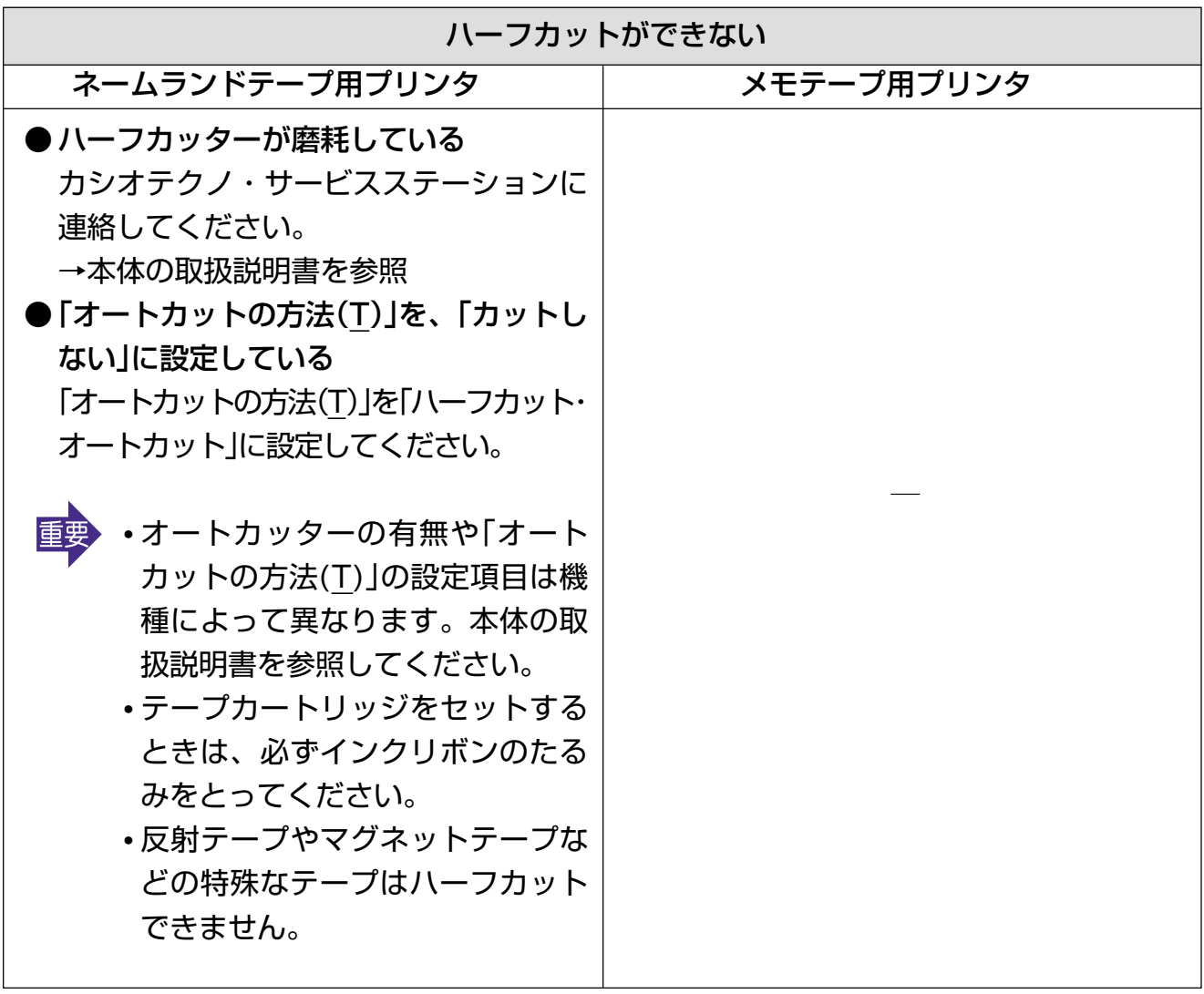

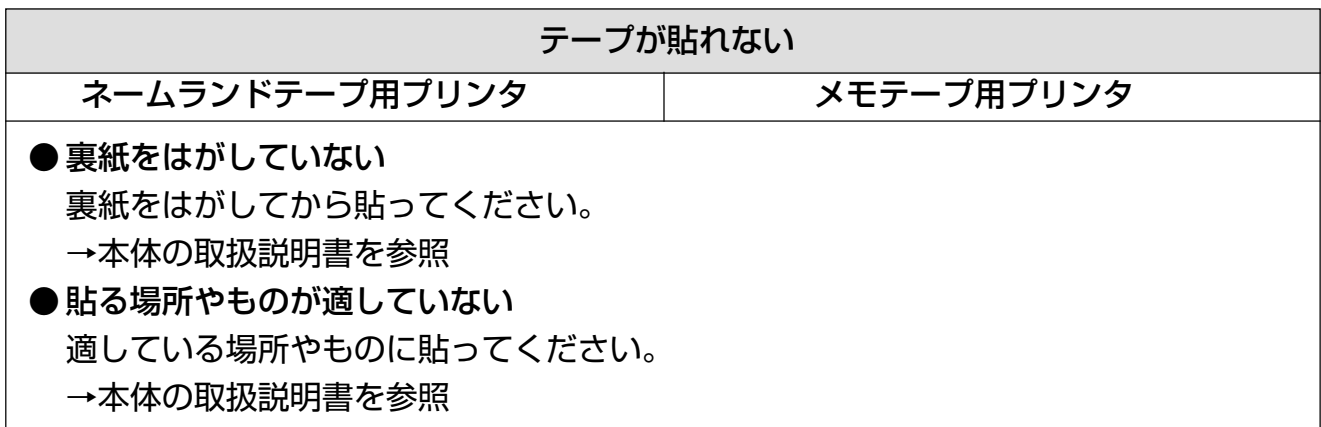

# **エラーメッセージ一覧**

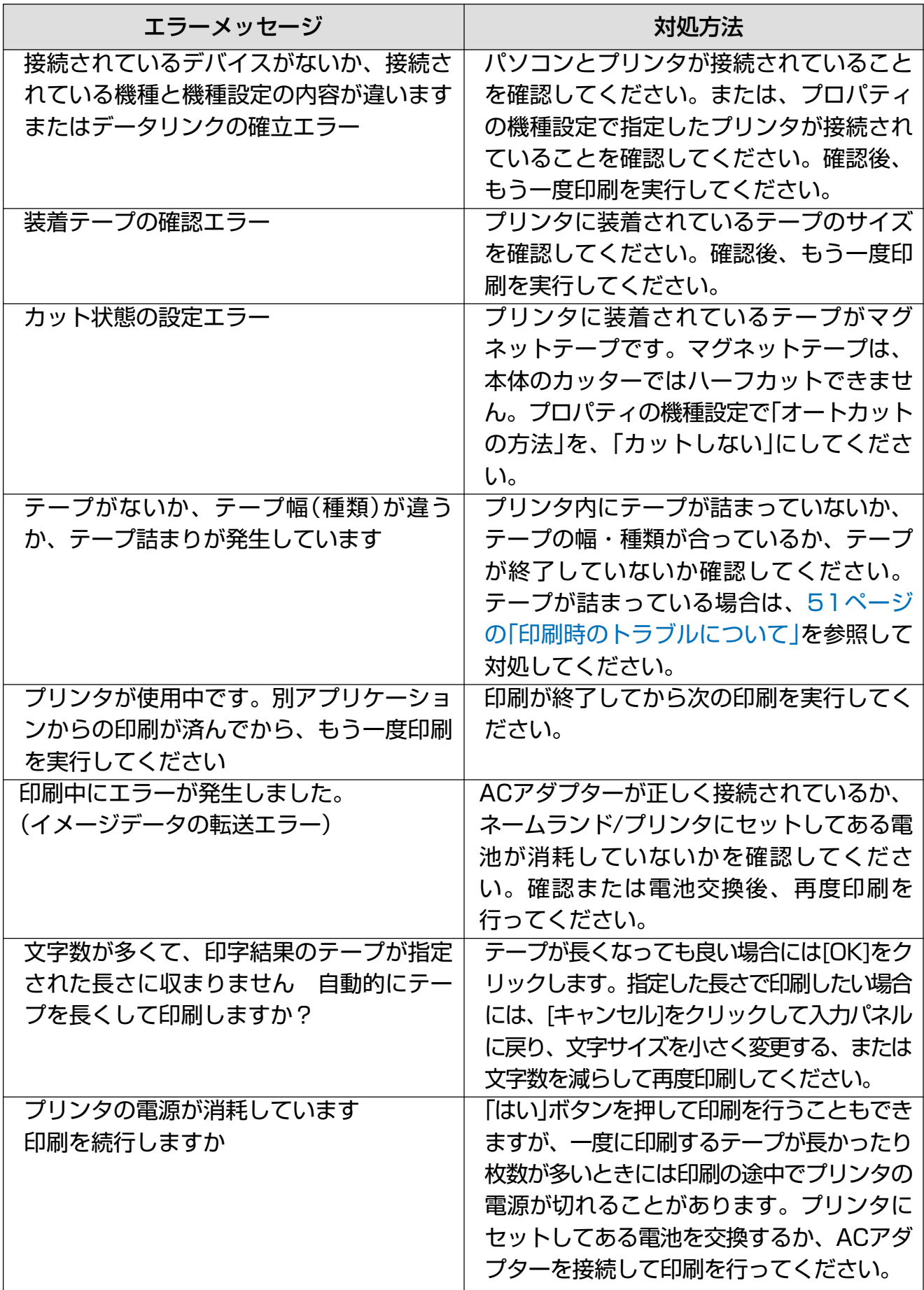

# **作成時のトラブルについて**

#### ●選択した文字列がストックされないときは

ご使用中のソフトで選択した文字列をクリップボードに複写してから、ストックしてみてくだ さい。一般的なソフトでは、[編集]メニューの[コピー]をクリックすると、選択した文字列が クリップボードに複写されます。

●画像の挿入時、または、印刷実行時にメモリ不足になったときは

画像を挿入するときや、画像を挿入したラベルを印刷しようとするときに「実行するためのメ モリが不足しています」とメッセージが表示されることがあります。

この現象には次の2つの原因が考えられます。

- 1. メモリが不足しています。他の実行中のプログラムを終了してからもう一度実行してみて ください。
- 2. Windowsのディスプレイドライバに問題があります。詳細につきましては、お使いのパソ コンメーカーにお問い合わせください。

●挿入した画像が、印刷したときに黒くつぶれてしまうときは

画像の輝度が低いことが考えられます。

ペイント系の画像処理ソフトで輝度が高くなるように調整してください。または2値化(色数 2色)して画像がつぶれないように調整してください。つぶれの度合いが少なくなることがあ ります。

#### ■他のソフトを使用中に

●FA-B30をインストールしたら、他のソフトの右クリックメニューがおかしくなった FA-B30はパソコンに常駐し、右クリックメニューから印刷することができるソフトです。 「FA-B30のプロパティを設定する」[の44ページ「右クリックメニューが表示される状態を設定](#page-43-0) [する」を](#page-43-0)ご覧ください。